# mScope 3.6.1 Clinical Portal User Guide

# mScope®

### **Table of Contents**

| 1.                   | Intr | roduction6                      |                                   |  |  |  |  |  |  |  |
|----------------------|------|---------------------------------|-----------------------------------|--|--|--|--|--|--|--|
| 2.                   | mS   | nScope Components and Concepts6 |                                   |  |  |  |  |  |  |  |
| 2.1. mScope Overview |      |                                 |                                   |  |  |  |  |  |  |  |
|                      | 2.2. | Wha                             | at is Media8                      |  |  |  |  |  |  |  |
|                      | 2.3. | mSc                             | cope Portal Overview9             |  |  |  |  |  |  |  |
|                      | 2.4. | mSc                             | cope Viewer Overview              |  |  |  |  |  |  |  |
| 3.                   | mS   | cope                            | FAQ11                             |  |  |  |  |  |  |  |
|                      | 3.1. | Har                             | dware and software requirements11 |  |  |  |  |  |  |  |
|                      | 3.2. | Lan                             | guage Setting11                   |  |  |  |  |  |  |  |
|                      | 3.3. | Log                             | ging in and out12                 |  |  |  |  |  |  |  |
|                      | 3.4. | For                             | got my password13                 |  |  |  |  |  |  |  |
|                      | 3.5. |                                 | nge Password                      |  |  |  |  |  |  |  |
|                      | 3.6. | Use                             | r Configuration                   |  |  |  |  |  |  |  |
|                      | 3.7. | Sett                            | ings not supported                |  |  |  |  |  |  |  |
| 4.                   | mS   | cope                            | Portal16                          |  |  |  |  |  |  |  |
|                      | 4.1. | Port                            | tal Header16                      |  |  |  |  |  |  |  |
|                      | 4.2. | Stud                            | dies                              |  |  |  |  |  |  |  |
|                      | 4.2  | .1.                             | Case Filters                      |  |  |  |  |  |  |  |
|                      | 4.2  | .2.                             | Case List                         |  |  |  |  |  |  |  |
|                      | 4.2  | .3.                             | Request an Opinion21              |  |  |  |  |  |  |  |
|                      | 4.2  | .4.                             | Case Workflow Operations21        |  |  |  |  |  |  |  |
|                      | 4.3. | Opii                            | nions                             |  |  |  |  |  |  |  |

# mScope®

# AURORA INTERACTIVE

| 4.3    | .1. | Case Filter                 |
|--------|-----|-----------------------------|
| 4.3    | .2. | Case List                   |
| 4.3    | .3. | Case Workflow Operations 22 |
| 4.3    | .4. | Request Opinion             |
| 4.3    | .5. | Rendering an Opinion23      |
| 4.4.   | Pan | el Discussion               |
| 4.4    | .1. | Panel case list             |
| 4.5.   | Кпо | wledge Base                 |
| 4.6.   | Mo  | dalities26                  |
| 4.6    | .1. | Media Servers               |
| 4.6    | .2. | Modality Media List26       |
| 4.6    | .3. | Classifying Media27         |
| 4.7.   | Sea | rch27                       |
| 5. Cas | ses |                             |
| 5.1.   | Оре | ening a Case                |
| 5.2.   | Cas | e Content                   |
| 5.2    | .1. | Case Identifier             |
| 5.2    | .2. | Workflow Control            |
| 5.2    | .3. | Patient Information         |
| 5.2    | .4. | Media                       |
| 5.2    | .5. | Diagnosis                   |
| 5.2    | .6. | References                  |
| 5.2    | .7. | Comments                    |
| 5.2    | .8. | Attachments                 |
| 5.3.   | Cas | e Assignment                |

# AURORA INTERACTIVE

| _    |       | _       |                                      |  |  |  |  |  |  |  |
|------|-------|---------|--------------------------------------|--|--|--|--|--|--|--|
|      | 5.4.  | Add     | Existing Media                       |  |  |  |  |  |  |  |
|      | 5.5.  | Uplo    | ad New Media                         |  |  |  |  |  |  |  |
|      | 5.6.  | Archive |                                      |  |  |  |  |  |  |  |
|      | 5.7.  | Pub     | ish to knowledge base                |  |  |  |  |  |  |  |
| 6    | . mSc | cope \  | /iewer                               |  |  |  |  |  |  |  |
|      | 6.1.  | Viev    | ver Basics                           |  |  |  |  |  |  |  |
|      | 6.2.  | Ope     | ning the viewer for the first time41 |  |  |  |  |  |  |  |
|      | 6.3.  | Viev    | ver Performance New 42               |  |  |  |  |  |  |  |
|      | 6.4.  | Nav     | gating the image                     |  |  |  |  |  |  |  |
|      | 6.5.  | Nav     | gation Window                        |  |  |  |  |  |  |  |
|      | 6.6.  | Mag     | nification Window                    |  |  |  |  |  |  |  |
|      | 6.6.  | 1.      | Attributes                           |  |  |  |  |  |  |  |
|      | 6.6.  | 2.      | Colors                               |  |  |  |  |  |  |  |
|      | 6.6.  | 3.      | Collaboration                        |  |  |  |  |  |  |  |
|      | 6.6.  | 4.      | Annotation                           |  |  |  |  |  |  |  |
|      | 6.6.  | 5.      | Media                                |  |  |  |  |  |  |  |
| 7    | . mSc | cope /  | Administration55                     |  |  |  |  |  |  |  |
|      | 7.1.  | Use     | s55                                  |  |  |  |  |  |  |  |
|      | 7.2.  | Gro     | ups55                                |  |  |  |  |  |  |  |
|      | 7.3.  | Perr    | nissions                             |  |  |  |  |  |  |  |
|      | 7.4.  | Serv    | ers59                                |  |  |  |  |  |  |  |
|      | 7.4.  | 1.      | Identity                             |  |  |  |  |  |  |  |
|      | 7.4.  | 2.      | Scanner Service                      |  |  |  |  |  |  |  |
|      | 7.4.  | 3.      | Parent Directory                     |  |  |  |  |  |  |  |
| 7.4. |       | 4.      | Media Thumbnails                     |  |  |  |  |  |  |  |

# mScope®

# AUR RAINTERACTIVE

| 7.4.                         | 5.               | Video Thumbnails      | 62 |  |  |  |
|------------------------------|------------------|-----------------------|----|--|--|--|
| 7.4.                         | 6.               | JPEG Splitter         | 62 |  |  |  |
| 7.4.                         | 7.               | Light Viewer          | 63 |  |  |  |
| 7.4.8                        | 8.               | Remote Notification   | 63 |  |  |  |
| 7.4.9                        | 9.               | Image Analysis Plugin | 64 |  |  |  |
| 7.4.                         | 10.              | Upload Service        | 65 |  |  |  |
| 7.4.11. DICOM Proxy Protocol |                  |                       |    |  |  |  |
| 7.4.12. N                    |                  | MSC Proxy             |    |  |  |  |
| 7.4.13. Local Proxy          |                  | Local Proxy           | 67 |  |  |  |
| 7.4.                         | 14.              | Remote Queue          | 67 |  |  |  |
| 7.5.                         | Licer            | nses                  | 68 |  |  |  |
| 7.6.                         | Audi             | its                   | 68 |  |  |  |
| 7.7.                         | Attributes       |                       |    |  |  |  |
| 7.8.                         | Configurations   |                       |    |  |  |  |
| 7.9.                         | Sites            |                       |    |  |  |  |
| 7.10.                        | Panel Discussion |                       |    |  |  |  |

### 1. Introduction

Aurora Interactive's mScope Clinical Application enables hospitals, clinics, and laboratories to easily and intuitively view, manage, diagnose, distribute, document, share and collaborate around digital medical content using any Web browser connected to the network.

This document describes the functionality and implementation of the mScope Clinical Suite v3.5.

It addresses the needs of users, administrators and IT personnel.

### 2. mScope Components and Concepts

This section describes the main components of an mScope Clinical Suite, how they interact and their primary functions.

#### mScope Overview 2.1.

The mScope Clinical application is a Web-based thin-client application that:

- manages all forms of media and information required to support medical organization •
- uses a centralized mScope Portal server to organize and share medical media and information • and route user requests to view media stored on one or more distributed Media Servers
- uses the mScope Viewer to allow users to view, enrich and collaborate around media without • displacing it from its Media Server
- operates on multiple operating systems (e.g. Windows, Mac)
- may be launched within multiple browser types (e.g. Internet Explorer, Safari, Mozilla Firefox, • etc.)
- supports many image formats (all major whole-slide scanner manufacturers, DICOM, digital video, digital cameras, etc.)

# mScope®

**PRA INTERA JR** PATHOLOGY COMMUNICATIONS POWERED BY

The following diagram illustrates a typical mScope implementation:

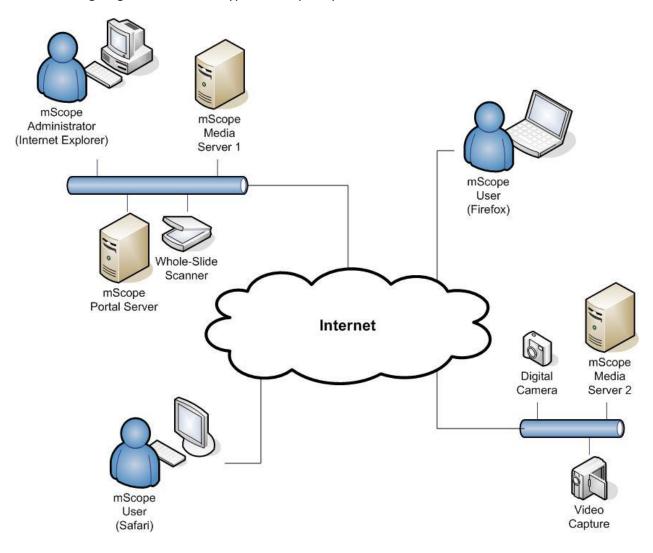

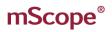

7A INT THOLOGY COMMUNI RED BY

#### What is Media 2.2.

In the context of the mScope Clinical application, media is defined as any file containing visual information. mScope supports hundreds of media formats. Examples include:

- 2D images (e.g. .jpg, .gif, etc.) ٠
- video (e.g. .mpeg) ٠
- whole-slide images produced by slide scanners (e.g. Aperio, Hamamatsu, Zeiss, etc.)

Media is displayed in the mScope Portal using thumbnails

| 📻 Media | Add existing media              | 💡 Upload new med    | ia 🗱 <u>Ren</u> | nove all media |
|---------|---------------------------------|---------------------|-----------------|----------------|
|         | Information                     | Annotations         | Attributes      | Actions        |
| 1       | prostate2<br>sample description | New<br>Annotation 😽 |                 |                |
| 2*      | prostate2-K1                    | No Annotations      |                 | <b>X</b>       |

#### mScope Portal Overview 2.3.

The mScope Portal may be accessed through any Web browser (e.g. Internet Explorer, Mozilla Firefox, Safari, etc.) and is the primary work area for users and administrators of the mScope Clinical Suite. It is through the mScope Portal that users and administrators access, upload, manage, link, enrich and share content.

RA INT

RED

COMMUNICATIONS

| <b>mScope</b><br>Studies Opinions Panel Discussion                                                  | se Modalities |            |              |                     |                              | Log Out Help<br>Search                                                              |              |           |                   |
|----------------------------------------------------------------------------------------------------|---------------|------------|--------------|---------------------|------------------------------|-------------------------------------------------------------------------------------|--------------|-----------|-------------------|
| - All cases (14)<br>- Cases by status                                                               |               | ases 🖣     | New case     |                     |                              |                                                                                     |              |           |                   |
| Draft (3)                                                                                           |               |            |              |                     |                              |                                                                                     |              | Disp      | lay 1 to 14 of 14 |
| ····· New case (2)<br>····· Ready for diagnosis (4)                                                 | Site          | <u> </u>   | Date Created | <u>Status</u>       | Case ID                      | Active assignees                                                                    | Attributes   | Media     | Actions           |
| Frozen section draft (1)     Diagnosis complete (1)                                                 | MSC           | Priority 3 | 15/04/2010   | Diagnosis complete  | MSC00001926<br>dd            | Creator: Douglas Dillon                                                             | No Attribute | No Media  |                   |
| Awaiting frozen section (1)     Frozen section cancelled (2)                                        | MSC           | Priority 3 | 27/05/2010   | Draft               | MSC00002113<br>dd2           | Creator: Douglas Dillon                                                             | No Attribute | No Media  | 関 🗶               |
| Cases by active assignee     Assigned to me (10)     Administrator User (4)     Richard Kearnes (2) | MSC           | Priority 3 | 07/06/2010   | Draft               | MSC00002143<br>ACCD443       | <u>Creator;</u> Douglas Dillon                                                      | No Attribute | 164<br>22 |                   |
| William Dittman (2)     Archived Cases (0)                                                          | MSC           | Priority 3 | 30/06/2010   | Ready for diagnosis | MSC00002237<br>ACC-Dittman-1 | <u>Pathologist:</u><br>Administrator User<br><u>Pathologist:</u> William<br>Dittman | No Attribute |           |                   |

The Portal may be configured to include all or some of the following modules (tabs):

- Studies
- Opinions
- Panel Discussion
- **Knowledge Base**
- Modalities •
- Search Results

For a detailed description of the mScope Portal, its modules and their features, please refer to Section 4.0 mScope Portal.

#### mScope Viewer Overview 2.4.

The mScope Viewer is a Java application that is launched when a user clicks on a media thumbnail in the Portal. In order to eliminate the requirement to download the entire media file (which in some cases is several GBs in size), it selectively and intelligently loads the data corresponding to the region within the viewing area. The mScope Viewer includes tools to allow users to navigate, zoom and export media.

JR®RA INT

COMMUNICATI

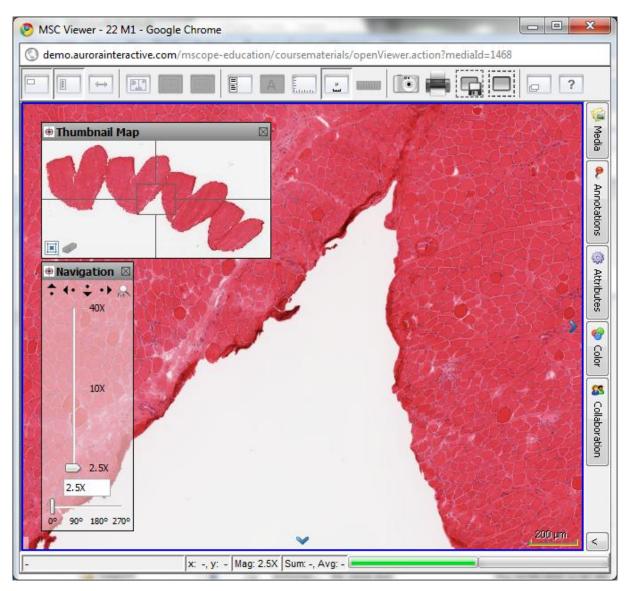

The Viewer may also be configured to include all or some of the following modules (tabs):

- Media
- Annotations
- Attributes
- Color
- Collaboration

For a detailed description of the mScope Viewer, its modules and their features, please refer to Section 6.0 mScope Viewer.

### 3. mScope FAQ

This section addresses frequently asked questions (FAQs) from mScope Clinical Suite users and administrators.

#### 3.1. Hardware and software requirements

The following table highlights the minimum and recommended hardware and software configurations for administrators and users of the mScope Clinical Suite v3.5:

|                                | Minimum                           | Recommended                      |
|--------------------------------|-----------------------------------|----------------------------------|
| Operating System               | Windows XP, Mac OS 10.4           | Windows XP+, Mac OS 10.4+        |
| Internet Browser               | MSIE 6.0, Firefox 2.0, Safari 3.0 | IE 7+, Firefox 3.0+, Safari 3.0+ |
| Cookies                        | Enabled                           | Enabled                          |
| Additional Software (plug-ins) | Java 1.5+                         | Java 1.6+                        |
| Java Virtual Memory            | 64 MB                             | 128 MB+                          |
| СРИ                            | 2GHz single core                  | Dual core+                       |
| RAM                            | 1 GB                              | 2 GB+                            |
| Hard Drive Space               | Not applicable                    | Not applicable                   |
| Screen Resolution              | 1024 x 768                        | 1024 x 1280+                     |
| Network Connection             | 3 Mbps                            | 10 Mbps+                         |

#### 3.2. Language Setting

The mScope Clinical Suite is designed to detect the language setting of the user's Internet browser and display the appropriate translation. In the event the user's Internet browser setting is not supported, English will be displayed as the default language.

The mScope Clinical Suite currently supports the following Internet browser language settings:

- English
- French
- Spanish
- German

#### 3.3. Logging in and out

To enter the mScope Portal users must authenticate themselves by logging in. Clicking the "Log in" button at the top right of the mScope Portal window will bring up the page shown below. The user must then enter their username and password to gain entry. By selecting the "Remember me on this computer" checkbox, the next time the user visits the login page; his or her password will automatically be entered when the username has been typed in.

A INT

| mScope ®                          |                                                                                | Log in 👔   |
|-----------------------------------|--------------------------------------------------------------------------------|------------|
| Log In                            |                                                                                | Search     |
|                                   | Welcome to mScope E*Health Portal Please identify yourself Username: Password: |            |
|                                   | Remember me on this computer. Iforaot my password. Log in                      |            |
| Licensed to Aurora Developer Team | mScope E*Health Portal 3.1.2<br>© Aurora MSC Inc.                              | AUR®RA MSC |

Exiting the program is done by selecting "log out" from the header.

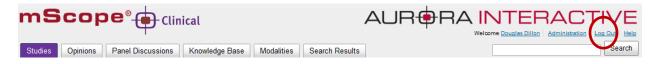

# $\Delta$ Ir

#### Forgot my password 3.4.

If you forgot your password you may select the "I forgot my password" link.

| Please    | identify yourself                            |   |
|-----------|----------------------------------------------|---|
| Username: |                                              | Ι |
| Password: |                                              | 1 |
|           | ber me on this computer.<br>aot my password. |   |

#### 3.5. **Change Password**

Users can change their password by clicking their username in the top right of each mScope Portal page beside "Welcome". This will load the Profile page. Simply click "Change Password" in the left menu and enter your old and new passwords:

| mSco                      | mScope ® Welcome Douglas Dillon   🖋 Home   Administration   Log Out 💡 |              |            |                |           |                           |            |                      |                |
|---------------------------|-----------------------------------------------------------------------|--------------|------------|----------------|-----------|---------------------------|------------|----------------------|----------------|
| -                         | Profile                                                               |              |            |                |           |                           |            | [                    | Search         |
| Home                      | Unapproved                                                            | d Media      | Library    | Public Library | My Worksp | Course Materials          | Atlas      | Evaluations          |                |
|                           |                                                                       |              |            |                |           | Profile                   |            |                      |                |
|                           | Settings                                                              |              |            |                |           | Welcome to yo             | ur profil  | le page              |                |
|                           | Change passw                                                          |              |            |                | т         | his page allows you to cu | stomize yo | our profile settings |                |
| •                         | Update user co                                                        | onfiguration |            |                |           |                           |            |                      |                |
| mSco                      | ope ®                                                                 |              |            |                |           |                           |            |                      | Douglas Dillon |
| •                         | Change                                                                | passv        | vord       |                |           |                           |            |                      |                |
| Change password : ddillon |                                                                       |              |            |                |           |                           |            |                      |                |
|                           | $\gamma$                                                              |              | * 0        | old password:  |           |                           |            |                      |                |
| <u>َ</u>                  | -                                                                     |              | * Ne       | w password:    |           |                           |            |                      |                |
|                           | ~                                                                     | *            | Confirm ne | ew password:   |           |                           |            |                      |                |
|                           | Save Cancel                                                           |              |            |                |           |                           |            |                      |                |

#### **User Configuration** 3.6.

Users can change viewer properties by clicking their username in the top right of each mScope Portal page beside "Welcome". This will load the "Update user configuration" page.

| mScop |                                            |         |                | Welco        | me Douglas Dillon     | New       | Out @               |            |        |
|-------|--------------------------------------------|---------|----------------|--------------|-----------------------|-----------|---------------------|------------|--------|
|       | Profile                                    |         |                |              |                       |           |                     |            | Search |
| Home  | Unapproved Media                           | Library | Public Library | My Workspace | Course Materials      | Atlas     | Evaluations         |            |        |
|       |                                            |         |                |              | Profile               |           |                     |            |        |
|       | Settings                                   |         |                |              | Welcome to yo         | ur profil | e page              |            |        |
|       | hange password<br>pdate user configuration |         |                | This p       | age allows you to cus | tomize yo | our profile setting | <b>j</b> S |        |

The following aspects of the viewer may be configured:

Navigation Map Visibility: on or off by default at startup

Zoom Control Visibility: on or off by default at startup

Viewer memory: increases performance by allowing the viewer to download data before you need it

| -Undate ucer confi                      | auration                                                                                                    |
|-----------------------------------------|----------------------------------------------------------------------------------------------------|
| Update user config                      | Julation                                                                                                    |
|                                         |                                                                                                    |
| Navigation map visible at               | Default 💌                                                                                                    |
| startup:                                |                                                                                                    |
| otartapi                                |                                                                                                    |
|                                         | This setting define whether or not to display the navigation map at viewer startup                                              |
|                                         | Visible by default?: <u>Visible</u>                                                                                             |
|                                         |                                                                                                    |
| Zoom control visible at startup:        |                                                                                                    |
| Zoom control visible at startup.        | Default                                                                                                    |
|                                         | This action define whether an act to discloy the approximatel of viewer stadys                                                  |
|                                         | This setting define whether or not to display the zoom control at viewer startup                                                |
|                                         | Visible by default?: <u>Visible</u>                                                                                             |
|                                         |                                                                                                    |
| Viewer memory (MB):                     | Defeut                                                                                                    |
| , , , , , , , , , , , , , , , , , , , , | Default 💌                                                                                                    |
|                                         | This setting sets the amount of virtual memory dedicated to your image viewer. The higher the setting, the more image tiles you |
|                                         | can keep in memory and the faster your experience when navigating images.                                                       |
|                                         | Current default memory setting (MB): 128                                                                                        |
|                                         | current deridat memory setting (mb). 120                                                                                        |
|                                         |                                                                                                    |
|                                         |                                                                                                    |
|                                         | Save Cancel                                                                                                    |
|                                         | V Save Sancor                                                                                                    |
|                                         |                                                                                                    |
|                                         |                                                                                                    |

#### Settings not supported 3.7.

When a user logs in the system performs a check to verify that the user's computer has all the required components and software to run mScope. If this process is successful, they will be brought to their home page. If the process fails, a warning message is issued.

| mScope ®      |        |
|---------------|--------|
| Here I Log In | Search |

#### Settings not supported

Our application has not been certified to work with the settings you are using. You may continue, but the application might not behave as expected. View more information

By clicking the link "View more information" you will be directed to a Setting Summary page highlighting your settings as they compare to system requirements:

| Setting Name      | Current Settings       | Certified Settings                                                           | Result     | t Links   |  |  |  |  |
|-------------------|------------------------|------------------------------------------------------------------------------|------------|-----------|--|--|--|--|
| Browser           | firefox/2.0.0.5        | MSIE 6.x+, Firefox 2.0.0.2+                                                  | $\bigcirc$ |           |  |  |  |  |
| OS                | intel mac os x         | Windows NT 5.1+, MAC                                                         | $\bigcirc$ |           |  |  |  |  |
| Javascript        | Javascript 1.2         | JavaScript 1.2+                                                              | $\bigcirc$ |           |  |  |  |  |
| Java              |                        | Java 1.5+                                                                    |            | Java 1.5+ |  |  |  |  |
| Cookie            | Enabled                | Enabled                                                                      | $\bigcirc$ | 2         |  |  |  |  |
| Screen Resolution | 2560x1600              | 1024x768+                                                                    | $\bigcirc$ |           |  |  |  |  |
| User Agent        | Mozilla/5.0 (Macintosh | Mozilla/5.0 (Macintosh; U; Intel Mac OS X; en-US; rv:1.8.1.5) Gecko/20070713 |            |           |  |  |  |  |

Clicking on the "Links" will redirect you to a website that supplies the required fix for the settings issue. Note: It is possible that your network administrator may prevent you from applying the updates. You'll need to consult with them if this occurs.

One common cause of the "Settings not supported" message that is not highlighted in the Setting Summary above is when the Web browser's security settings are too high. In this case, reduce them by one increment and refresh the Log in page to see if that corrects the problem.

### 4. mScope Portal

The mScope Portal may be accessed through any Web browser (e.g. Internet Explorer, Mozilla Firefox, Safari, etc.) and is the primary work area for users and administrators of the mScope Clinical Suite. It is through the mScope Portal that users and administrators access, upload, manage, link, enrich and share content.

The Portal may be configured to include all or some of the following Modules (tabs):

- Studies
- Opinions •
- Panel Discussion
- Modalities •
- Search Results •

| Studies Opinions Panel Discussi                                                                      | Search Results |                    |              |                     |                              | Log Out Help<br>Search                                                              |              |               |                              |
|----------------------------------------------------------------------------------------------------|----------------|--------------------|--------------|---------------------|------------------------------|-------------------------------------------------------------------------------------|--------------|---------------|------------------------------|
| - All cases (14)<br>Cases by status                                                                  |                | Cases 🕂            | New case     |                     |                              |                                                                                     |              |               |                              |
| Draft (3)<br>New case (2)<br>Ready for diagnosis (4)                                                 | Site           | ¶≟ <u>Priority</u> | Date Created | Status              | <u>Case ID</u>               | Active assignees                                                                    | Attributes   | Disp<br>Media | lay 1 to 14 of 14<br>Actions |
| Frozen section draft (1)<br>Diagnosis complete (1)                                                   | MSC            | Priority 3         | 15/04/2010   | Diagnosis complete  | <u>MSC00001926</u><br>dd     | <u>Creator:</u> Douglas Dillon                                                      | No Attribute | No Media      |                              |
|                                                                                                    | MSC            | Priority 3         | 27/05/2010   | Draft               | MSC00002113<br>dd2           | Creator: Douglas Dillon                                                             | No Attribute | No Media      | <b>X</b>                     |
| <ul> <li>Assigned to me (10)</li> <li>Administrator User (4)</li> <li>Richard Kearnes (2)</li> </ul> | MSC            | Priority 3         | 07/06/2010   | Draft               | MSC00002143<br>ACCD443       | <u>Creator:</u> Douglas Dillon                                                      | No Attribute | 164<br>2      | <b>X</b>                     |
| └─ William Dittman (2)<br>└─ Archived Cases (0)                                                      | MSC            | Priority 3         | 30/06/2010   | Ready for diagnosis | MSC00002237<br>ACC-Dittman-1 | <u>Pathologist:</u><br>Administrator User<br><u>Pathologist:</u> William<br>Dittman | No Attribute |               |                              |

#### **Portal Header** 4.1.

| mScope <sup>®</sup> (a) Clinical |         |          |                   |                |            |                | AUR®RA I | VTEF                     | RACT              | IVE         |
|----------------------------------|---------|----------|-------------------|----------------|------------|----------------|----------|--------------------------|-------------------|-------------|
|                                  |         |          | +                 |                |            |                | Welco    | me <u>Douglas Dillon</u> | Administration Lo | og Out Help |
|                                  | Studies | Opinions | Panel Discussions | Knowledge Base | Modalities | Search Results |          |                          |                   | Search      |

The mScope Portal Header is accessible from all pages of the Portal and includes the following elements:

#### **User Profile**

By clicking the username after "Welcome" in the top right of the Header, the user is redirected to the Profile page where his or her password can be changed.

This document is intended solely for the use of the individual or entity to which it is addressed and may contain information that is private and confidential. If you are not the intended recipient, you are hereby notified that any dissemination, distribution or copying of this communication is strictly prohibited. Thank you for your cooperation. Page 16

#### **Home & Requirements**

Clicking "Home" in the top right of the Header is identical to clicking "Home" in the Module Navigation menu and redirects the user to the mScope Education Suite Home page. Additionally, mScope displays requirement validation to the left of the Home link. A check mark denotes that your computer has the minimum requirements for browser, java, and screen resolution. If any are not met an "x" will appear.

#### Administration

The "Administration" link in the top right of the Header may or may not appear depending on whether or not the User has administrative privileges. If it does appear, clicking it redirects the User to the Administration page where Users, Groups, Servers, Licenses, Media Attributes and Media Links are managed.

#### Log Out

Clicking "Log Out" in the top right of the Header logs the User out and redirects them to the Home page.

#### <u>Help</u>

Clicking 😢 redirects the User to Aurora MSC's mScope Help website, where documentation and technical support can be obtained.

#### Search

The "Search" tool allows Users to Search Media, Folders, Projects and Cases and returns all results that contain the characters entered. Example: a search for "pro" will return "project', "protein", "prohibit", etc.

#### Module Navigation menu (tabs)

By clicking the Module Navigation menu tabs, the User is redirected to the desired Module. Note that the Module the user is currently in is displayed above the Module Navigation menu beside the mScope bullseye. Modules which are unavailable due to user permissions or licenses will be grey.

#### **Studies** 4.2.

The Studies page is the first of the Portal Header or Module Navigation menu (tabs) and is the main work area or (Case box) of the user listing cases to be reviewed. The left side of the window shows the case filters and the right displays the case list.

ATHOLOGY

RA INTERAC

POWERED

BY ТН

COMMUNICATIONS

| <b>—</b>                                                                                            | Studies Opinions Panel Discussions Knowledge Base Modalities Search Results |              |              |                     |                              |                                                                                     |              |           |                   |  |  |
|----------------------------------------------------------------------------------------------------|-----------------------------------------------------------------------------|--------------|--------------|---------------------|------------------------------|-------------------------------------------------------------------------------------|--------------|-----------|-------------------|--|--|
| All cases (14)                                                                                      |                                                                             | raiomeage De | inodulities  | ocurent teodito     |                              |                                                                                     |              |           |                   |  |  |
| Cases by status                                                                                     | All C                                                                       | Cases 🖪      | New case     |                     |                              |                                                                                     |              |           |                   |  |  |
| Draft (3)                                                                                           |                                                                             |              |              |                     |                              |                                                                                     |              | Disp      | lay 1 to 14 of 14 |  |  |
| ···· New case (2)<br>···· Ready for diagnosis (4)                                                   | Site                                                                        | <u> </u>     | Date Created | <u>Status</u>       | <u>Case ID</u>               | Active assignees                                                                    | Attributes   | Media     | Actions           |  |  |
| Frozen section draft (1)<br>Diagnosis complete (1)                                                  | MSC                                                                         | Priority 3   | 15/04/2010   | Diagnosis complete  | <u>MSC00001926</u><br>dd     | Creator: Douglas Dillon                                                             | No Attribute | No Media  |                   |  |  |
| Awaiting frozen section (1)<br>Frozen section cancelled (2)                                         | MSC                                                                         | Priority 3   | 27/05/2010   | Draft               | MSC00002113<br>dd2           | Creator: Douglas Dillon                                                             | No Attribute | No Media  | X X               |  |  |
| Cases by active assignee     Assigned to me (10)     Administrator User (4)     Richard Kearnes (2) | MSC                                                                         | Priority 3   | 07/06/2010   | Draft               | MSC00002143<br>ACCD443       | <u>Creator;</u> Douglas Dillon                                                      | No Attribute | 864<br>22 |                   |  |  |
| — William Dittman (2)<br>— Archived Cases (0)                                                       | MSC                                                                         | Priority 3   | 30/06/2010   | Ready for diagnosis | MSC00002237<br>ACC-Dittman-1 | <u>Pathologist:</u><br>Administrator User<br><u>Pathologist:</u> William<br>Dittman | No Attribute |           |                   |  |  |

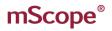

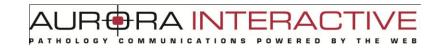

### 4.2.1. Case Filters

Case filters allow you to easily identify case by status and assignment. Only cases assigned to you or a group you are a member of will be visible.

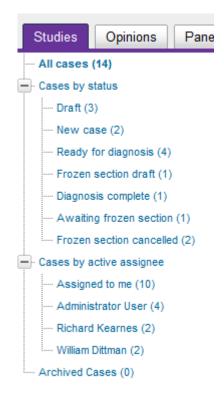

Note: case status filters are based on the management workflow engine configurable for each user. The example above may differ from one facility to another based on what best suits their workflow.

#### 4.2.2. Case List

Case List displays the selected cases providing the following details:

- Site •
- Priority •
- **Creation Date** •
- Status
- Case ID •
- **Active Assignees** •
- Attributes •
- Media
- Actions •

Cases may be sorted by selecting the title of any column that is underlined.

| Site | <u> </u>   | Date Created | <u>Status</u>      | <u>Case ID</u>           | Active assignees               | Attributes   | Media    | Actions  |
|------|------------|--------------|--------------------|--------------------------|--------------------------------|--------------|----------|----------|
| MSC  | Priority 3 | 15/04/2010   | Diagnosis complete | <u>MSC00001926</u><br>dd | <u>Creator:</u> Douglas Dillon | No Attribute | No Media |          |
| MSC  | Priority 3 | 27/05/2010   | Draft              | MSC00002113<br>dd2       | <u>Creator:</u> Douglas Dillon | No Attribute | No Media | <b>X</b> |
| MSC  | Priority 3 | 07/06/2010   | Draft              | MSC00002143<br>ACCD443   | <u>Creator:</u> Douglas Dillon | No Attribute | 566<br>2 | <b>X</b> |

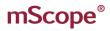

### 4.2.3. Request an Opinion

During diagnosis you may request a consult by selecting the "Request consultation" link in the Workflow Actions. This moves the case to the Opinions tab where you can request assistance.

| Status: Diagnosis in progress                                                     | • <u>Complete diagnosis</u> | • <u>Pause diagnosi</u> | • <u>Request consultation</u> |  |  |  |  |  |
|-----------------------------------------------------------------------------------|-----------------------------|-------------------------|-------------------------------|--|--|--|--|--|
| Active assignees: 🕹 Administrator User Pathologist , 🗳 Douglas Dillon Pathologist |                             |                         |                               |  |  |  |  |  |
| Other assignees: & Douglas Dillon Creator                                         |                             |                         |                               |  |  |  |  |  |

### 4.2.4. Case Workflow Operations

Depending on the configuration different operations will be available at different stages of the workflow.

| Status: Diagnosis in progress                                                     | • <u>Complete diagnosis</u> | • <u>Pause diagnosis</u> | • <u>Request consultation</u> |  |  |  |  |  |
|-----------------------------------------------------------------------------------|-----------------------------|--------------------------|-------------------------------|--|--|--|--|--|
| Active assignees: 🕹 Administrator User Pathologist , 🕹 Douglas Dillon Pathologist |                             |                          |                               |  |  |  |  |  |
| Other assignees: 🕹 Douglas Dillon Creator                                         |                             |                          |                               |  |  |  |  |  |

### 4.3. Opinions

The Opinions Module lists cases you have asked or been asked to consult on. Like the Studies Module the left side of the window shows the case filters and the right displays the case list.

| mScop                                        | mScope <sup>®</sup> - |       |                             |             |                       |                            |                                                                                 |              |          |                     |  |
|----------------------------------------------|-----------------------|-------|-----------------------------|-------------|-----------------------|----------------------------|---------------------------------------------------------------------------------|--------------|----------|---------------------|--|
| Studies Opinions                             | Panel Discussions     | s k   | Knowledge Base              | Modalities  | Search Results        |                            |                                                                                 |              |          | Search              |  |
| All cases (2)                                |                       | AII C | ases 💠                      | lew case    |                       |                            |                                                                                 |              |          |                     |  |
| Cases by active assignee                     | ,                     |       |                             |             |                       |                            |                                                                                 |              |          | Display 1 to 2 of 2 |  |
| Assigned to me (2)                           |                       | Site  | <u> ¶≟Priority</u> <u>I</u> | ate Created | <u>Status</u>         | <u>Case ID</u>             | Active assignees                                                                | Attributes   | Media    | Actions             |  |
| Administrator User (2)<br>Archived Cases (0) | 1                     | MSC   | Priority 3 0                | 8/01/2010   | Consultation complete | <u>MSC00000475</u><br>1234 | <u>Pathologist:</u> Administrator<br>User<br><u>Pathologist:</u> Douglas Dillon | No Attribute | No Media |                     |  |
|                                              | I                     | MSC   | Priority 3                  | 7/06/2010   | Consultation complete | MSC00002140<br>ACCD123     | <u>Pathologist:</u> Administrator<br>User<br><u>Pathologist:</u> Douglas Dillon | No Attribute | • *Ø     |                     |  |

### 4.3.1. Case Filter

See 4.2.1 Studies Case Filter.

#### 4.3.2. Case List

See 4.2.2 Studies Case List.

#### 4.3.3. Case Workflow Operations

Workflow Actions allows the user to move the case to the next or previous step of the workflow. For example, a case that is ready for the pathologist would be assigned by selecting "Ready for Diagnosis". If the pathologist required more information they could select "Incomplete case" to send it back. The workflow actions are:

- o Request consultation
- Ready for consultation selected by owner when they are ready to have consultants review

AIN

- o Cancel consultation
- o Return for clarification sends case back if more information is required
- Start consultation
- Pause consultation
- Consultation complete

Operations are configurable based on the needs of an organization.

### 4.3.4. Request Opinion

To request an opinion select the "Request consultation" operation.

| Status: Diagnosis in progress                                                     | • <u>Complete diagnosis</u> | • <u>Pause diagnosi</u> s | <ul> <li><u>Request consultation</u></li> </ul> |  |  |  |  |  |
|-----------------------------------------------------------------------------------|-----------------------------|---------------------------|-------------------------------------------------|--|--|--|--|--|
| Active assignees: 🕹 Administrator User Pathologist , 🗳 Douglas Dillon Pathologist |                             |                           |                                                 |  |  |  |  |  |
| Other assignees: & Douglas Dillon Creator                                         |                             |                           |                                                 |  |  |  |  |  |

Select the type of opinion you require.

| Γ                                               | Request an opinion |  |  |  |  |  |  |
|-------------------------------------------------|--------------------|--|--|--|--|--|--|
| * Type: 🔘 Unbiased opinion 🔘 Validation opinion |                    |  |  |  |  |  |  |
|                                                 | Vext Cancel        |  |  |  |  |  |  |

Select who you want to consult from the Opinions section at the bottom of the case.

| 1  | Opinions   |       |            |           |             | Add specialists |  |
|----|------------|-------|------------|-----------|-------------|-----------------|--|
|    |            | Туре: | Validation | n opinion |             |                 |  |
|    | Specialist |       | Date       | Rating    | Explanation | Actions         |  |
| No | opinions   |       |            |           |             |                 |  |

Assign the case.

| Status: Consultation requested           | <u>Ready for consultation</u> <u>Cancel consultation</u> |
|------------------------------------------|----------------------------------------------------------|
| Active assignees: & Douglas Dillon Patho | logist                                                   |
| Other assignees: 🌡 Douglas Dillon Create | r , 🕹 Douglas Dillon <sub>Specialist</sub>               |
|                                          |                                                          |

THOLOGY

RA INTERAC

POWERED

BY

COMMUNICATIONS

### 4.3.5. Rendering an Opinion

To render an opinion select "Start consultation".

| Status: Consultation pending                    | • <u>Return for clarification</u> | • <u>Start consultation</u> |
|-------------------------------------------------|-----------------------------------|-----------------------------|
| Active assignees: 🕹 Douglas Dillon Specialist   |                                   |                             |
| Other assignees: 🏖 Douglas Dillon Creator , 🗳 D | Oouglas Dillon Pathologist        |                             |

Enter opinion by selecting "Start" from the opinions section at the bottom of the case.

| ٩     | Opinions           |                  |            |                            | dd specialists          |
|-------|--------------------|------------------|------------|----------------------------|-------------------------|
|       |                    | Type: Validation | opinion    |                            |                         |
|       | Specialist         | Date             | Rating     | Explanation                | Actions                 |
| 1     | Douglas Dillon     | Waiting f        | or opinion |                            | Start                   |
| Close | the consultation.  |                  |            |                            |                         |
| Stat  | tus: Consultatio   | on in progre     | ess        | • Pause consultation       | • Complete consultation |
| Acti  | ve assignees: 🕹 D  | ouglas Dillor    | Specialist |                            |                         |
| Oth   | er assignees: 🚨 Do | ouglas Dillon    | Creator,   | Douglas Dillon Pathologist |                         |

### 4.4. Panel Discussion

The Panel discussion allows multiple specialists to work together on rare and difficult cases both simultaneously and asynchronously. A user can see the panels they are a member of and the cases they are to work on. Unlike "Studies" cases where there is one owner of a case at any time all members of a Panel have complete access to the cases associated with it.

| Studies Opinions Panel Discussion                                                                                  |          | Weldge Base Modalities Search Results                                                                                                    |
|----------------------------------------------------------------------------------------------------|----------|----------------------------------------------------------------------------------------------------|
| All cases (22)     Cases by status     Open for comment (2)     Expired (14)     Closed (6)     Archived Cases (1) |          | Panel Discussions<br>The panel discussions module is a communications tool that brings medical<br>experts together to review interesting and/or difficult cases and discuss diagnoses<br>and treatment options. |
|                                                                                                    |          | Neuropathology Tumor Board<br>8 Members : Fabrice Heloir, Amy Verrinder, Marc Chonech, Lou Ramondetta, Douglas Dillon, Matthew Smith, Pierre Le Fevre, Alex<br>18<br>18<br>18<br>18<br>18<br>18<br>18<br>1      |
|                                                                                                    | <u>,</u> | Amy's Case of the Week 8 Members : Amy Verrinder, Douglas Dillon, Fabrice Heloir, Lou Ramondetta, Marc Chonech, Matthew Smith, Pierre Le Fevre, Alex 4 1 2 1 1 1 1 1 1 1 1 1 1 1 1 1 1 1 1 1                    |

### 4.4.1. Panel case list

Panel cases are centered on timelines and as such the Panel case list provides a simplified workflow vs. Studies and Opinions based this. Cases are organized as to active "Open for comment", passed due "Expired", and complete "Closed".

| mScope®                                            | -Clinica  | l             |                                   |                            | AUF                           | ₽<br><b> </b>             |              |         |                                 |
|----------------------------------------------------|-----------|---------------|-----------------------------------|----------------------------|-------------------------------|---------------------------|--------------|---------|---------------------------------|
| Studies Opinions Panel Discus                      | sions Kn  | owledge Base  | Modali                            | ties Sea                   | arch Results                  |                           |              |         | Search                          |
| Panel discussions: Neuropath                       | ology Tur | nor Board 🔻   | List case                         | 5                          |                               |                           |              |         | New case                        |
| All cases (18)                                     | All Ca    | ses           |                                   |                            |                               |                           |              |         |                                 |
| Open for comment (1)<br>Expired (12)<br>Closed (5) | Site      | <u>Status</u> | Age                               | <b>↓</b> <u>∃Due</u>       | Panel                         | Case ID                   | Attributes   | Media   | isplay 1 to 18 of 18<br>Actions |
| Archived Cases (1)                                 | MSC       | Expired       | 26<br>days,<br>17<br>hours<br>ago | 20 days,<br>7 hours<br>ago | Neuropathology<br>Tumor Board | MSC00002307<br>PATH00003  | No Attribute | *       |                                 |
|                                                    | MSC       | Expired       | 36<br>days,<br>16<br>hours<br>ago | 27 days,<br>7 hours<br>ago | Neuropathology<br>Tumor Board | MSC00002275<br>5675675678 | No Attribute | 19. 200 |                                 |

#### Knowledge Base 4.5.

The Knowledge Base is a repository or interesting and unusual cases for reference material. Cases may be copied from Studies or Opinions into the Knowledge Base.

Cases in the Knowledge Base are de-identified removing privileged information.

| mScope®_                                    | - Clinical                    | AUR <del>‡</del> I                                                                   |         |                                                             |
|---------------------------------------------|-------------------------------|--------------------------------------------------------------------------------------|---------|-------------------------------------------------------------|
| Studies Opinions Panel Disc                 | ussions Knowledge Base M      | Iodalities Search Results                                                            |         | Search                                                      |
| Media Format<br>Microbrightfield            | All Cases 🖶 New ca            | ise                                                                                  |         |                                                             |
| Aperio<br>MPEG Video<br>Hamamatsu<br>Aurora | Case ID                       | Attributes                                                                           | Di      | isplay 1 to 20 of 47   <u>Next</u>   <u>Last</u><br>Actions |
| Aurora<br>Flat Images<br>Dicom<br>Olympus   | MSC00000427<br>1260546042940  | <u>Media Format,</u> Hamamatsu<br><u>Organ:</u> Brain<br><u>Stains:</u> Papanicolaou | <b></b> |                                                             |
| Zeiss<br>Source                             | MSC00000488<br>z1263422531042 | <u>Disease:</u> Mesothelioma                                                         |         | ×                                                           |
| LabCorp<br>Quest<br>Johns Hopkins           | MSC0000500<br>1263572781842   | <u>Media Format:</u> Aperio                                                          | 1 111 🛌 |                                                             |
| CSI<br>Harvard                              | MSC00000515<br>1263920373917  | <u>Cancer Stage;</u> 2<br><u>Gross vs Microscopic;</u> Microscopic Im                | age     | × 2                                                         |

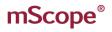

#### **Modalities** 4.6.

Modalities refer to any media capture device. Some examples include.

- **Grossing stations** •
- Video cameras •
- Whole slide scanners •

The mScope media server can be configured to monitor the output of these devices adding them to the application.

RA IN

| mScope <sup>®</sup>                                                         | Clinical                                                                       |                                                                                           |
|-----------------------------------------------------------------------------|--------------------------------------------------------------------------------|-------------------------------------------------------------------------------------------|
| Studies Opinions Panel Discussi                                             | ons Knowledge Base Modalities Search Results                                   | Search                                                                                    |
| ├─ All media (93)<br>── Media by server<br>└─ Default MSC Media Server (93) | Media List                                                                     | Display 1 to 20 of 93   <u>Next</u>   <u>Last</u>                                         |
|                                                                             | Media Reference ID                                                             | Media Scan Date Ingestion Date Actions<br>Server                                          |
|                                                                             | L1C2_Normal_heart_HP2<br>c/hdd_sides/upload/48/Lab1_case2_Normal_heart_HP2.jpg | Default.MSC- 0rt.2 2009 0rt.2 2009<br>MediaServer 2:23:00 AM 2:23:01 AM Classify 💥 Delete |

### 4.6.1. Media Servers

The media server is a web application providing the backbone for content managing Media, Meta Data, and Annotations. Media may come from any number of Modalities such as grossing stations, video, whole slide scanners.

The Portal displays information seamlessly from any number of media servers allowing cases to contain images stored in various locations across a country or the world.

#### 4.6.2. Modality Media List

The media list displays all images created by a modality that could not automatically be added to a case. Orphan media may be manually added to cases using the "Classify" action.

| mScope                            | Clinical                                                                      |                                                                           |
|-----------------------------------|-------------------------------------------------------------------------------|---------------------------------------------------------------------------|
| Studies Opinions Panel Discussion | ns Knowledge Base Modalities Search Results                                   | Search                                                                    |
|                                   | Media List                                                                    |                                                                           |
| Default MSC Media Server (93)     |                                                                               | Display 1 to 20 of 93   <u>Next</u>   <u>Last</u>                         |
|                                   | Media Reference ID                                                            | Media Scan Date Ingestion Date Actions<br>Server                          |
|                                   | L1C2_Normal_heart_HP2<br>c:\hdd_sides\upload\48Lab1_case2_Normal_heart_HP2.pg | Default-MSC- Oct 2, 2009 Oct 2, 2009<br>MediaServer 2,23:00 AM 2,23:01 AM |

AUR®RA INTERACTIVE

### 4.6.3. Classifying Media

Classifying media is the process of moving media to a case that could not be automatically be done by the system.

| mScope                                                             | linical                                                                       |                                                                           |
|--------------------------------------------------------------------|-------------------------------------------------------------------------------|---------------------------------------------------------------------------|
| Studies Opinions Panel Discussion                                  | ns Knowledge Base Modalities Search Results                                   | Search                                                                    |
| All media (93)<br>Media by server<br>Default MSC Media Server (93) | Media List                                                                    | Display 1 to 20 of 93   <u>Next</u>   <u>Last</u>                         |
|                                                                    | Media Reference ID                                                            | Media Scan Date Ingestion Date Actions<br>Server                          |
|                                                                    | L1C2_Normal_heart_HP2<br>c:hdd_sideslwpload/49Lab1_case2_Normal_heart_HP2.jpg | Default-MSC- Oct 2, 2009 Oct 2, 2009<br>MediaServer 2.23:00 AM 2:23:01 AM |

Selecting "Classify" opens the "Classify Media" page where you pick the case to add it to.

| <b>Classify Med</b>      | ia                 |          |                       |                    |                                                                                                    |
|--------------------------|--------------------|----------|-----------------------|--------------------|----------------------------------------------------------------------------------------------------|
|                          |                    |          |                       |                    | << Return to media list                                                                                         |
| Step 1: Choose           | e your destination |          |                       |                    |                                                                                                    |
| Studies Opinions         | 🛇 Knowledge Base   |          |                       |                    |                                                                                                    |
| Step 2: Choose           | e your case        |          |                       |                    | 100 - 100 - 100 - 100 - 100 - 100 - 100 - 100 - 100 - 100 - 100 - 100 - 100 - 100 - 100 - 100 - 100 - 100 - 100 |
|                          |                    |          | Display 1 to 14 of 14 | Reference          | L1C2_Normal_heart_HP2                                                                                           |
| Case ID                  | Attributes         | Media    | Actions               | ID:                |                                                                                                    |
| MSC00002143<br>ACCD443   | No Attribute       | rg6 🔛    | Classify              | Scan Date:         | Oct 2, 2009 2:23:00 AM                                                                                          |
| ACCD445                  |                    |          |                       | Ingestion<br>Date: | Oct 2, 2009 2:23:01 AM                                                                                          |
| MSC00002293<br>acc123456 | No Attribute       |          | Classify              |                    |                                                                                                    |
| MSC00002316<br>abc       | No Attribute       | No Media | Classify              |                    |                                                                                                    |

### 4.7. Search

Searching content is available via the Search module. To conduct a search, simply enter name or partial name you are looking for in the search box located at the top right of the page. The results page lists all cases that contain the text specified.

| Studies         Opinions         Panel Discussions         Knowledge Base         Modalities         Search Results         Search |                                                              | AUR®RA INTERACTIVE                                    |   |
|----------------------------------------------------------------------------------------------------|--------------------------------------------------------------|-------------------------------------------------------|---|
| Studies Opinions Panel Discussions Knowledge Base Modalities Search Results Search                                                 | +                                                            | Welcome Doubles Different Administration Les Out Help |   |
|                                                                                                    | Studies Opinions Panel Discussions Knowledge Base Modalities | Search Results Search                                 | > |

AUR RAINTERACTIVE

mScope searches the following fields of a case.

- Case ID
- Diagnosis
- Clinical Info
- Patient Name
- Patient ID
- Attribute values
- Grossing stations
- Video cameras
- Whole slide scanners

To help you search mScope supports wildcard searches using "?" and "\*". An example would be to search for acc1\* which will return anything beginning with acc1 like acc123. Examples and descriptions are provided on the right side of the search page.

### 5. Cases

The case window is divided into the three sections;

- Left: Case filter list
- Top Right: "dashboard" :
  - o providing details as to the status of the case (owner, workflow state...)
  - o operations available (assign, transition...)
- Bottom Right: case details which include:
  - o Patient information
  - o Media
  - o Diagnosis
  - o References
  - o Attributes
  - Opinion (if required)
  - o Comments
  - o Transition logs

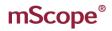

5.1.

**Opening a Case** 

To open a case select "Case ID" from the case list.

| Site | <u> Î∄Priority</u> | Date Created | <u>Status</u>      | Case ID                | Active assignees               | Attributes   | Media    | Actions  |
|------|--------------------|--------------|--------------------|------------------------|--------------------------------|--------------|----------|----------|
| MSC  | Priority 3         | 15/04/2010   | Diagnosis complete | MSC00001926            | Creator: Douglas Dillon        | No Attribute | No Media |          |
| MSC  | Priority 3         | 27/05/2010   | Draft              | MSC00002113<br>dd2     | <u>Creator:</u> Douglas Dillon | No Attribute | No Media | 関 🗙      |
| MSC  | Priority 3         | 07/06/2010   | Draft              | MSC00002143<br>ACCD443 | <u>Creator:</u> Douglas Dillon | No Attribute | rg (     | <b>X</b> |

RA INT

CATIONS

-RA

#### 5.2. **Case Content**

Cases are the core content organization element containing media, documentation, and files.

#### 5.2.1. Case Identifier

The Case ID uniquely identifies it and contains details as to the author and owner. A user may move from one case to another using the "previous", "next" links and edit or delete the case if they have permission to do so.

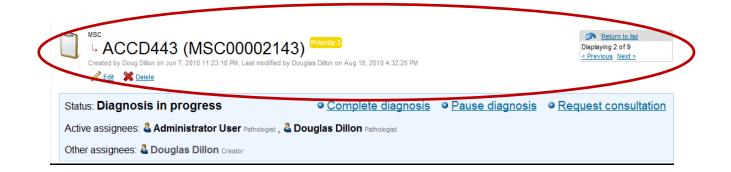

#### 5.2.2. Workflow Control

The workflow control panel contains information about the state of the case along with options for moving it through the workflow to completion. Depending on the position of the case in the workflow different options will be available. .

RA INT

|   | MSC<br>S ACCD443 (MSC00002143)<br>Created by Doug Dillon on Jun 7, 2010 11:23:18 PM, Last modified by Doug<br>Created by Doug Dillon on Jun 7, 2010 11:23:18 PM, Last modified by Doug | New                         | C Return to list<br>Displaying 2 of 9<br>< Previous Next ≥ |                               |
|---|----------------------------------------------------------------------------------------------------|-----------------------------|------------------------------------------------------------|-------------------------------|
| < | Status: Diagnosis in progress                                                                                                    | • <u>Complete diagnosis</u> | • <u>Pause diagnosis</u>                                   | • <u>Request consultation</u> |
|   | Active assignees: 🗳 Administrator User randoget, 🔮 De                                                                                                    | uglas Dillon putrisis       |                                                            |                               |
|   | Other assignees: 🕹 Douglas Dillon Creator                                                                                                    |                             |                                                            |                               |

#### 5.2.3. Patient Information

Information such as the patient's name, gender, age, and clinical details are available. When connected to a hospital information system these fields will be automatically populated. If the user has permission they may modify these values.

| Accession Number:    | ACCD443 |
|----------------------|---------|
| Patient Information  | 🖉 Edit  |
| ID:                  |         |
| Name:                |         |
| Gender:              | N/A     |
| Age:                 |         |
| Clinical information | P Edit  |

All media associated with the case is contained in the media section. It can be organized by using the handle dragging the file to the desired position. Media not automatically added to a case may be case by "Add existing media" which lists media in the modalities module (see Modalities) or "Upload new media" (see 5.4 Upload Media) which copies files from your computer.

THOLOGY

RA INTERA

POWERED

BY

COMMUNICATIONS

| 📕 Media |             | dd existing media | Lipload new media | Remove all media |  |
|---------|-------------|-------------------|-------------------|------------------|--|
|         | Information | Annotations       | Attributes        | Actions          |  |
| 1       | CNS 13      | No Annotations    |                   | <b>\</b>         |  |
| 2       | CNS 14      | No Annotations    |                   |                  |  |

A INT ERA ATHOLOGY COMMUNICAT RED BY

#### 5.2.5. Diagnosis

Cases have an optional section diagnosis. Selecting "edit" allows the user to enter the information.

| 💸 Diagnosis information                                                                                                    | / Edit |
|----------------------------------------------------------------------------------------------------|--------|
| No diagnosis information                                                                                                    |        |
| Update case diagnosis information                                                                                                    |        |
| Font Name and Size     Font Style     Lists     Insert Item       Arial     I II     III     IIII     IIIIIIIIIIIIIIIIIIIIIIIIIIIIIIIIIIII |        |
|                                                                                                    |        |
|                                                                                                    |        |
|                                                                                                    |        |
|                                                                                                    |        |
|                                                                                                    |        |
| Save Cancel                                                                                                    |        |

#### 5.2.6. References

An optional section for additional details is available via references.

| A References                                                                       | 🥖 Edit |
|------------------------------------------------------------------------------------|--------|
| No references                                                                      |        |
| Attributes                                                                         |        |
| Attributes may be set by the user if they have permission (see <b>Attributes</b> ) |        |

| 🌮 Attributes 🧳 | P Edit |
|----------------|--------|
|----------------|--------|

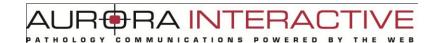

### 5.2.7. Comments

Comments may be added to cases in the Atlas by selecting the "Add Comment" Operation or by replying to an existing comment.

| Font Name and Size<br>Arial | ✓ 13 ↓ B | Style<br>I U abe D / | Lists | Insert Item |  |
|-----------------------------|----------|----------------------|-------|-------------|--|
|                             |          |                      |       |             |  |
|                             |          |                      |       |             |  |
|                             |          |                      |       |             |  |
|                             |          |                      |       |             |  |
|                             |          |                      |       |             |  |

Comments support images as well as hyperlinks.

| Administrator          | · · · · · · · · · · · · · · · · · · ·     |
|------------------------|-------------------------------------------|
| Admin                  | The following was imported from Path 201. |
| 13 Aug 10:02           |                                           |
|                        |                                           |
|                        | Reply                                     |
|                        |                                           |
|                        |                                           |
| Administrator          |                                           |
| Administrator<br>Admin | Details are available <u>here</u> .       |

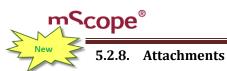

Additional documentation and dictation is contained in the attachments section of the case. This is for non media files not supported by the viewer. Uploading attachments from your computer is done by selecting "Add attachment". Selecting "Record new audio" allows you to add sound segments to the case that can later be transcribed.

| ą | Comments (0)  | Ø | Attachments (0) | 12 | <u>Transition Logs (0)</u> |                  |                |
|---|---------------|---|-----------------|----|----------------------------|------------------|----------------|
|   |               |   |                 |    |                            | Record new audio | Add attachment |
|   | Label         |   | Description     |    |                            | Size (kb) Ty     | Actions        |
|   | No Attachment |   |                 |    |                            |                  |                |

Adding audio clips is done by selecting the record button. Selecting record again will allow you to add additional clips. Clips can be saved or removed from the list using the buttons at the top left.

| Audio Player - Google Chrome     |                                   |
|----------------------------------|-----------------------------------|
| demo.aurorainteractive.com/mscop | e-clinic/secure/remotediagnosis/‹ |
|                                  |                                   |
| Hew Audio Track                  | 00:05 min                         |
|                                  |                                   |
|                                  |                                   |
|                                  |                                   |
|                                  |                                   |
|                                  |                                   |
|                                  |                                   |
|                                  |                                   |

### **Transition Log**

The transition log lists the history or the case as it moves through the workflow.

ATHOLOGY

| ę | <u>Comment</u>                  | <u>ts (0)</u>  | Attachments (0)       | 🗓 Tra | ansition Logs (4)   |                  |
|---|---------------------------------|----------------|-----------------------|-------|---------------------|------------------|
| ł | Date                            | User           | From                  | То    |                     | Elapse Time      |
|   | 18/08/2010 16:32 Douglas Dillon |                | Ready for diagnosis   |       | agnosis in progress | 6 days, 18 hours |
|   | 18/08/2010 16:32                | Douglas Dillon | Diagnosis in progress | Re    | ady for diagnosis   | 6 days, 18 hours |
|   | 11/08/2010 22:12                | Douglas Dillon | Ready for diagnosis   | Dia   | agnosis in progress | an instant       |
|   | 11/08/2010 22:12                | Douglas Dillon | Draft                 | Re    | ady for diagnosis   | an instant       |

RA INTERA

POWERED BY

THE

COMMUNICATIONS

A INT-RA PATHOLOGY ED

#### **Case Assignment** 5.3.

Selection of the case owner is done by selecting "Assign to pathologist" and picking the person.

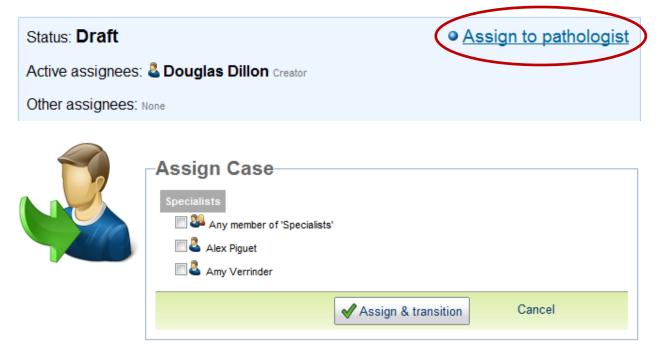

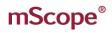

5.4.

Add Existing Media

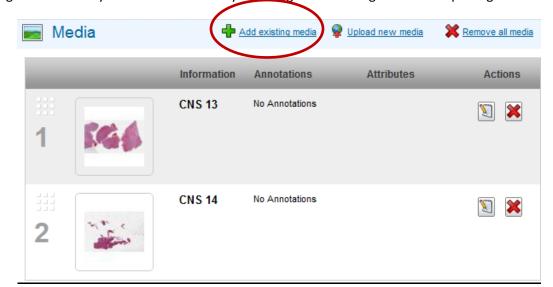

Unassigned media may be added to a case by selecting "Add existing media" and picking the files.

JRf

PATHOLOGY

RA INT

COMMUNICATIONS

ERA

POWERED

BY

| -Add | l Media–   |                           |                                                   |
|------|------------|---------------------------|---------------------------------------------------|
| _    |            |                           | Display 1 to 20 of 93   <u>Next</u>   <u>Last</u> |
|      | Thumbnails | Media Information         | Actions                                           |
|      |            | L1C2_Normal_heart_HP2     | Add                                               |
|      |            | L1C2_Normal_heart_40x     | Add                                               |
|      |            | L1C2_heart_unknown_LP     | Add                                               |
|      |            | Heart, unknown, micro, 40 | Add                                               |
|      |            | Add Cancel                |                                                   |

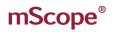

AUR RAINTERACTIVE

## 5.5. Upload New Media

"Upload New Media" allows you to add media from your local machine to the mScope application. The process involves two steps identified on the window.

- 1. Selecting the folder on your drive where the media is located. All media will appear in the "Step2" pane.
- 2. Select the file(s) you want to upload. Use the Shift or Ctrl keys to select multiple files.
  - Upload will copy the files to the server
  - Reject will remove selected files from the list of files media available for upload

The status pane shows the progress of media being uploaded.

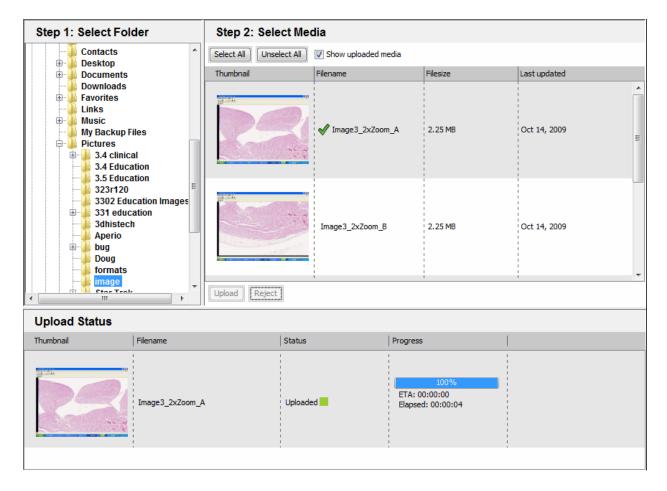

#### Archive 5.6.

When a case is complete archiving it will remove it from the case list allowing you to search active cases more easily.

A IN

| 1 | MSC<br>i dd (MSC00001926)<br>Priority 3<br>Created by Doug Dillon on Apr 15, 2010 3:25:21 PM, Last modified by<br>Doug Dillon on Apr 15, 2010 3:25:54 PM | <u>Return to list</u><br>Displaying 1 of 10<br><u>Next ≥</u> |
|---|----------------------------------------------------------------------------------------------------|--------------------------------------------------------------|
|   | Publish in the knowledge base                                                                                                    |                                                              |

### 5.7. Publish to knowledge base

Selecting "Publish to knowledge base" will create a de-identified copy of the case without patient information for reference purposes.

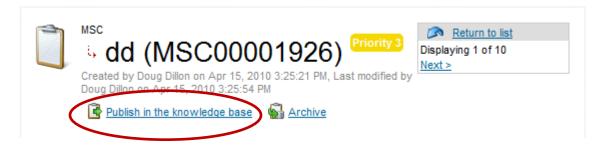

# mScope®

# 6. mScope Viewer

This section describes all the main components of an mScope Education Suite, how they interact and their primary functions.

BA INTERA

соммими

## 6.1. Viewer Basics

The features of the viewer are identified on the image and described below:

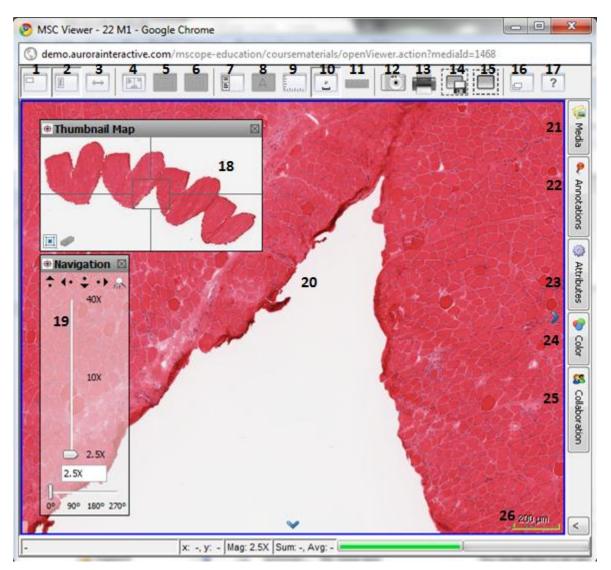

|   | 1. Show/Hide Navigation Window:                              | 15. Key Image Snapshot: uses a region defined by      |
|---|--------------------------------------------------------------|-------------------------------------------------------|
|   | toggles window (24) on and off                               | the user (left click, drag, and release) to create a  |
|   | 2. Show/Hide Magnification: toggles window (25)              | view of the defined area without creating a new       |
|   | on and off                                                   | image                                                 |
|   | <b>3. Mode</b> : switch navigation mode between Default      | 16. Sub Images: cycles through any additional sub     |
|   | (drag left to move media left) and                           | images if they are present                            |
| ļ | Microscope (drag left to move media right)                   | 17. Help: description of how to navigate images       |
| 5 | 4. Split Screen: allows you to have two images               | 18. Navigation Window: provides overall view of       |
|   | displayed at the same time                                   | media, what area you are looking at                   |
| 7 | 5. Orientation: switch between having 2 <sup>nd</sup> on the | 19. Magnification Window: allows control of           |
|   | right or underneath                                          | magnification and provides tools for navigating       |
|   | 6. Synchronize view: locks the position of the               | and rotating the image                                |
|   | images so moving one will result in an equal move            | 20. Main Image Window: current view area of the       |
|   | in the other                                                 | image                                                 |
|   | 7. Slide Details: displays the details tab on the left       | 21. Media: all media associated with a case, jump     |
|   | of the screen containing slide details along with            | to any media by clicking on it                        |
|   | annotations and groups for viewing only                      | 22. Annotations: allows for creation, organization    |
|   | 8. Attributes: allows persistent display of image            | and viewing of annotations depending on your          |
|   | attributes (must be configured by the                        | permissions                                           |
|   | administrator to be available)                               | 23. Attributes: detailed information about the        |
|   | 9. Grid: cycles through available grid types                 | media including any assigned mScope attributes        |
|   | 10. Show/Hide Scale: toggles the legend                      | 24. Color: non-persisted adjustments for              |
|   | 11. Clear Measurements: Removes temporary                    | brightness, contrast, gamma, red, green, and blue     |
|   | measurements from the image (only available if               | 25. Collaboration: work with others viewing and       |
|   | the original media includes metric information)              | annotating the image at the same time as if           |
|   | <b>12. Snapshot</b> : captures the current field of view as  | through the same eyepiece                             |
|   | a .jpg to your computer                                      | <b>26. Scale</b> : provides size information when the |
|   | 13. Print: sends the current view to the printer             | information is available                              |
|   | 14. Detailed Snapshot: captures a region defined             |                                                       |
|   | by the user (left click, drag, and release) to create        |                                                       |
|   | a .tiff file with based on the resolution requested          |                                                       |
|   | on your computer                                             |                                                       |
|   |                                                              |                                                       |

ATHOLOGY

RA IN

COMMUNICAT

- -

RED

# 6.2. Opening the viewer for the first time

The mScope viewer is a JAVA Applet so it will work in any Web browser. The first time you open an image the viewer will be downloaded to and installed on your machine. The process may take some

time if your connection is slow and your settings may ask you to accept it; if so, be sure to select the remember option to avoid the question in the future.

OGY

A INT

COMMUNICATIONS

-RA

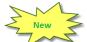

### 6.3. **Viewer Performance**

Increasing the viewer memory (Section 3.6) will improve performance by allowing it to pre-fetch more of the image you are viewing. The following are recommended memory settings.

| Physical memory of | Recommended mScope viewer |
|--------------------|---------------------------|
| Computer           | memeory                   |
|                    |                           |
| Less than 1 Gig    | 128 MB                    |
|                    |                           |
| 1 to 3 Gig         | 256 MB                    |
|                    |                           |
| More than 3 Gig    | 512 MB                    |
|                    |                           |

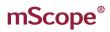

### Navigating the image 6.4.

Navigation of an image may be accomplished both by interacting directly with the image or using the navigation and magnification windows seen in the image area below. The basic navigation controls are as follows:

| Action              | Directly on Image                | Thumbnail Map                                       | Zoom Control                  |
|---------------------|----------------------------------|-----------------------------------------------------|-------------------------------|
| Zoom In             | Left mouse button                | N/A                                                 | Drag slider to a higher power |
| Zoom Out            | Right mouse button               | N/A                                                 | Drag slider to a lower power  |
| Zoom to mouse       | Alt left mouse                   | N/A                                                 | N/A                           |
| Zoom to area        | Alt-left drag to define the area | N/A                                                 | N/A                           |
| Pan                 | Click and drag image             | Click and drag the cross hair                       | N/A                           |
| Jump to<br>Location | N/A                              | Left mouse button on the center of desired location | N/A                           |

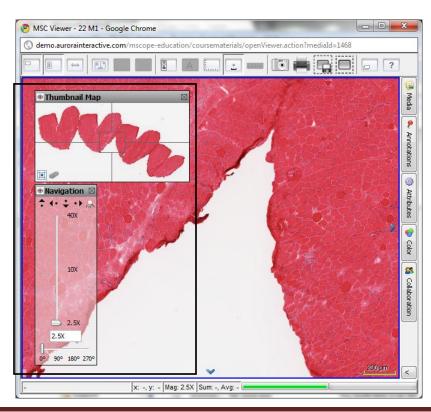

This document is intended solely for the use of the individual or entity to which it is addressed and may contain information that is private and confidential. If you are not the intended recipient, you are hereby notified that any dissemination, distribution or copying of this communication is strictly prohibited. Thank you for your cooperation. Page 43

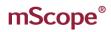

6.5.

Navigation Window

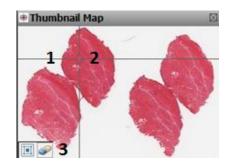

- 1. Image: Thumbnail view of complete image
- 2. ROI: Region of interest identifying the current view area
  - you can drag the ROI to move the image in the main viewer
  - left clicking anywhere in the thumbnail will move the image to that location •
- View History: Highlights the areas viewed by the user (selecting the eraser clears the history) 3.

### **Magnification Window** 6.6.

- 1. Scroll Left: Scroll image right to bring what is left of the current display into view
- 2. Scroll Right: Scroll image left to bring what is right of the current display into view
- 3. Scroll Down: Scroll image up to bring what is below of the current display into view
- 4. Scroll Up: Scroll image up to bring what is below of the current display into view
- 5. Zoom to Fit: Fits the complete image into the viewer area
- 6. Magnification Slider: Select the magnification desired
- 7. Current Magnification: the level you are currently viewing
- 8. Rotate: adjust the image orientation by the provided increments

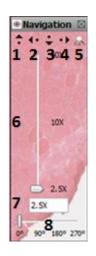

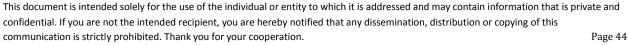

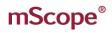

## 6.6.1. Attributes

The Attributes tab provides detailed information about the media, including any assigned mScope attributes.

| Image Attribute   | 25            |   |               |
|-------------------|---------------|---|---------------|
| mScope Attributes |               |   |               |
| Name              | Value         |   | utes          |
| Author            | Administrator | A |               |
| Organ             |               |   | 1             |
| scanDate          | 2007-07-20    |   | Colout        |
|                   |               |   | Ĕ             |
| Image Attributes  |               |   |               |
|                   |               |   | 88            |
| Name              | Value         |   |               |
| AppMag            | 40            |   | Collaboration |
| Date              | 07/20/07      | - | rati          |
| Filename          | 18811         | = | 9             |
| Filtered          | 3             |   |               |
| ImageID           | 18811         |   | 2             |
| Left              | 18.663152     |   | - A           |
| LineAreaXOff      | 0.031903      | Ŧ | 5             |
| 1                 |               |   | ~             |

## 6.6.2. Colors

The Color tab provides non-persisted adjustments for brightness, contrast and gamma as well Red, Green, and Blue.

|     | Colour Control                        |               |
|-----|---------------------------------------|---------------|
|     | General Colour Controls               | Attri         |
|     | 1.0                                   | Attributes    |
|     | • • • • • • • • • • • • • • • • • • • |               |
|     |                                       | Colour        |
| 4   | Colour Channel Controls               |               |
| New | Red 1.0                               | Collat        |
| The | Green                                 | Collaboration |
|     | Blue                                  | -             |
|     | Reset                                 | 2<br>2        |

This document is intended solely for the use of the individual or entity to which it is addressed and may contain information that is private and confidential. If you are not the intended recipient, you are hereby notified that any dissemination, distribution or copying of this communication is strictly prohibited. Thank you for your cooperation. Page 45

# AUR®RA INTERACTIVE

## 6.6.3. Collaboration

### **Collaboration**

Collaboration enables multiple users to synchronize viewing of an image. A collaboration session is lead by a host. All actions taken by the host such as navigating the image and adding annotations are visible to the participants in real time. Participants may be located anywhere provided they have web access. The collaboration tab near the bottom of the module toolbar located on the right of the view lists the number of users currently viewing the image. Selecting the button shows you who these people are.

| Collaboration                                                                                                    | 3                               |
|----------------------------------------------------------------------------------------------------|---------------------------------|
| 2 admin Go Offline<br>Collaboration Users                                                                        | 🌼 Attributes                    |
|                                                                                                    | 📀 Colour                        |
| Public                                                                                                    | Collaboration                   |
| Note that any messages you type in the public chat tab can be viewable by any other user viewing the same media. | Ş                               |
|                                                                                                    | <ul> <li>Annotations</li> </ul> |
|                                                                                                    | 🔰 Media                         |
| <b>*</b>                                                                                                    |                                 |
| Send                                                                                                    |                                 |

**NOTE**: An image may reside in multiple locations. For example, if two users have included the same image in cases in their shared documents they will not see each other when looking at the image since the images they are viewing are in separate case.

### **Initiating a Collaboration**

To start a collaboration open the collaboration tab (explained above) and invite the users you want to join by double clicking on their names. You will be given the chance to name the session and to select a flexible or fixed hosting style. If the flexible hosting style is selected users will have the option to assume control of the session as opposed to fixed which locks the initiator as the host.

| Choose C  | ollaboration Name 🛛 🔀                                                             |
|-----------|-----------------------------------------------------------------------------------|
| Please en | er a name for your collaboration:                                                 |
| admin +   | · jd                                                                              |
|           | user may become Master<br>current Master controls who becomes Master<br>OK Cancel |

The Collaboration tab of the guest's viewer will change color indicating the request. Opening the tab they will see the invitation in the list. To join the collaboration they simply double click it.

| Collaboration                                                                               | <b>1</b>    |
|---------------------------------------------------------------------------------------------|-------------|
| 👤 s1 Go Offline                                                                             | 이           |
| Collaboration Users                                                                         | 1 €         |
| ✓ admin                                                                                     | - 🏹         |
| · · · · · · · · · · · · · · · · · · ·                                                       |             |
|                                                                                             |             |
|                                                                                             | l e         |
|                                                                                             | or a        |
|                                                                                             | 1 5         |
|                                                                                             |             |
|                                                                                             | _ 🖸         |
| Collaboration Invitations                                                                   |             |
| ladmin + s1                                                                                 | Annotations |
|                                                                                             | 3           |
|                                                                                             | i a         |
|                                                                                             | Ins         |
|                                                                                             |             |
|                                                                                             |             |
|                                                                                             | Media       |
|                                                                                             | =           |
| Public                                                                                      | _1          |
| @                                                                                           |             |
| Note that any messages you type in the<br>public chat tab can be viewable by any other user | .           |
| viewing the same media.                                                                     |             |
|                                                                                             |             |
|                                                                                             |             |
|                                                                                             |             |
|                                                                                             |             |
|                                                                                             |             |
|                                                                                             |             |
|                                                                                             |             |
|                                                                                             |             |
|                                                                                             |             |
|                                                                                             |             |
|                                                                                             |             |
|                                                                                             |             |
|                                                                                             |             |
|                                                                                             |             |
| Send                                                                                        |             |

### RA INT -RA THOLOGY RED

### **Passing Control and Exiting**

Once the session has begun, it is possible for users to assume control of the presentation becoming the host. This is done by selecting the button "Take Control". Leaving the collaboration is done by selecting the "Disconnect" button or closing the viewer. mScope provides a chat window so you can communicate with other collaborators if you do not have a phone or VOIP.

| Collaboration<br>Solution: s1<br>Solution: s1<br>Solut | Scolour 📀           |
|----------------------------------------------------------------------------------------------------|---------------------|
| Take Control     Disconnect       Collaboration Users     Image: Collaboration Users       Image: Collaboration Users     Image: Collaboration Users                                                                                                    | 👪 Collaboration (1) |
|                                                                                                    |                     |
| Public × admin + s1                                                                                                    | 🔍 Annotations       |
| Note that any messages you type in the public chat tab can be viewable by any other user viewing the same media.                                                                                                    | 🎉 Media             |
|                                                                                                    |                     |
|                                                                                                    |                     |
|                                                                                                    |                     |
| Send                                                                                                    |                     |

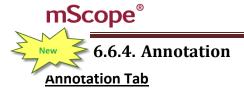

The Annotation tab lists all annotations associated with the image and allows you to view, create, edit, and organize them depending on the user's permissions.

AUR®RA INTERA

COMMUNICATIONS

POWERED

BY

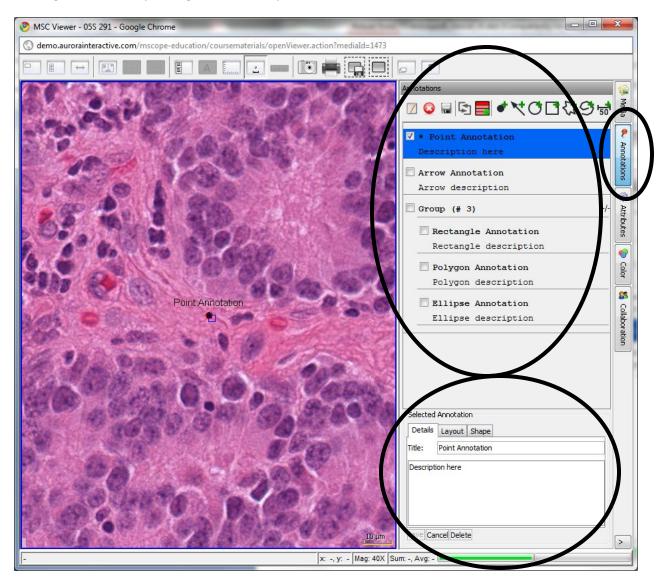

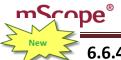

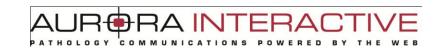

# 6.6.4.1. Creating an Annotation

mScope provides the following annotation types:

- Arrow •
- Ellipse •
- Rectangle •
- Polygon •
- Polyline
- Measurement

| Annotations                                      |             |  |
|--------------------------------------------------|-------------|--|
| ☑ Q 🗟 🔄 🗲 ♦ २००२३७ 🗟                             | Media       |  |
| <pre>✓ * Point Annotation Description here</pre> | P Anr       |  |
| Arrow Annotation                                 | Annotations |  |

| Annotation Type | Creation                                                                  |
|-----------------|---------------------------------------------------------------------------|
| Point           | left click the image at the desired location and magnification            |
| Arrow           | left click the image at the desired start point and drag to the end       |
| Ellipse         | left click the image at the desired start point and drag to the end       |
| Rectangle       | left click the image at the desired start point and drag to the end       |
| Polygon         | left click the points on the image, right click to specify the last point |
| Polyline        | left click the points on the image, right click to specify the last point |
| Measurement     | left click the image at the desired start point and drag to the end       |

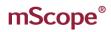

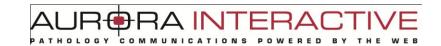

## 6.6.4.2. Editing Annotations

Editing Annotations is done by selecting the annotation from the list in the annotation tab and selecting edit. This will bring you to the annotation properties window described below

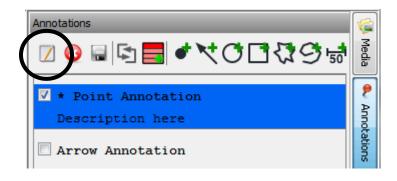

## 6.6.4.3. Viewing Annotations

Select the annotation's checkbox will to it on or off. The annotation will appear at the way it was recorded. If you select multiple annotations the viewer will choose the best fit possible.

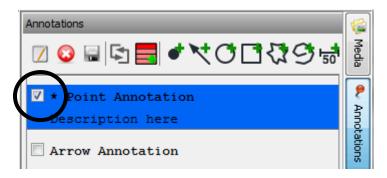

## 6.6.4.4. Ordering Annotations

Selecting the organize button will allow you to adjust the order of annotations by dragging them with your mouse.

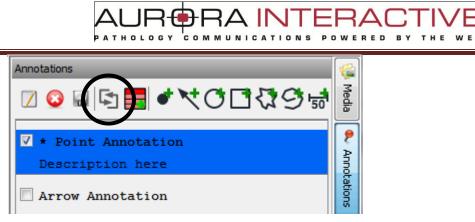

## 6.6.4.5. Grouping Annotations

Groups allow the display of multiple annotations with a single selection. Dragging annotations into a group makes them part of it. To view the contents of a group select the "+/-" button.

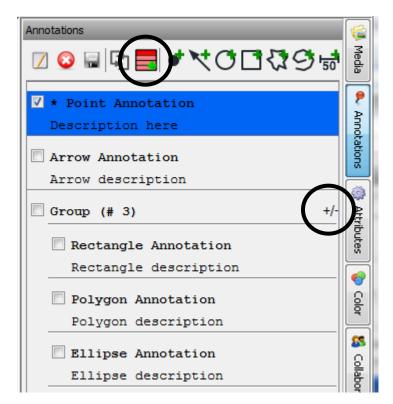

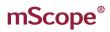

RA INTERA

## 6.6.4.6. Annotation Properties

| Selected Annotation       | Selected Annotation |             | 1 | Selected Annotation  |
|---------------------------|---------------------|-------------|---|----------------------|
| Details Layout Shape      | Details Layout Sh   | ape         |   | Details Layout Shape |
| Title: Point Annotation 1 | Text Position:      | North 3     | • | Line Color:          |
| Description here          | Text Color:         | 4           |   | Filter Color: Reset  |
|                           | Font:               | SansSerif 5 | • | Filter Opadity: 10   |
| 2                         | Style:              | Bold Ditak  |   | Fill Color: 11       |
|                           | Size:               | Normal 7    | • | Fill Opedity: 12     |
| lave Cancel Delete        | Save Cancel Delete  | '           | [ | ave Cancel Delete    |

- 1. Title: the text that appears in the viewer to identify the annotation
- 2. Description: detailed information about the annotation that will appear when a user's cursor hovers over the annotation in the viewer
- 3. Text Position: controls the position of the Title (1)
- 4. Text Color: controls color of the Title (1)
- 5. Font: controls the font of the Title (1)
- 6. Style: controls the style of the Title (1)
- 7. Size: controls the display size of the Title (1)
- 8. Line Color: controls the line color of the arrow, circle, and square annotations
- 9. Filter Color: controls the color that is applied to everything outside the annotation
- 10. Filter Opacity: the intensity of the filter
- 11. Fill Color: controls the color that is applied to everything inside the annotation
- 12. Filter Opacity: the intensity of the fill

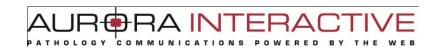

## 6.6.5. Media

The Media tab displays the media of the case allowing you to quickly jump to any of them without returning to the application.

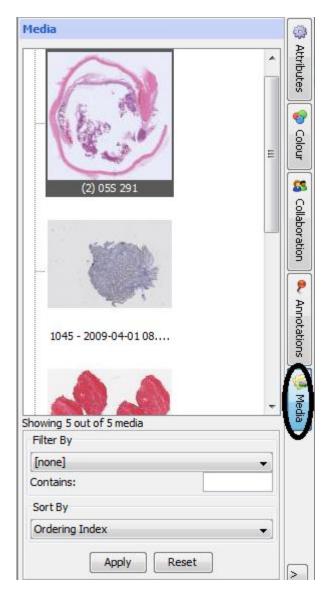

# 7. mScope Administration

This section describes the components of the Administration section of mScope.

### 7.1. **Users**

The "mScope Users" section of the administration module allows you to manage user accounts. You can view all users or filter them by the last name of the individual. Details include the user name, email, and groups the user is associated with (see the mScope Groups section below). The Actions column identifies the tasks that may be applied to the user.

|                                                                                                    |                                    |              | By last name:                           |
|----------------------------------------------------------------------------------------------------|------------------------------------|--------------|-----------------------------------------|
| Sites: All Sites All - A - B - C - D - E - F - G - H                                                                   | - I - J - K - L - <b>M</b> - N - O | - P - Q - R  | • S - T - U - V - W - X - Y - Z - Other |
| Local Users                                                                                                    |                                    |              |                                         |
| User                                                                                                    | Last login                         | Site         | Actions                                 |
| admin<br><u>Full Name:</u> Administrator Admin<br><u>Email:</u> admin@ehp.net<br><u>Groups:</u> Administrators         | Apr 30, 2010 7:51:11 AM            | Default Site | 灯 Edit                                  |
| mscope-api<br><u>Full Name:</u> MSCOPE-API MSCOPE-API<br><u>Email:</u> mscope-api@ehp.net<br><u>Groups:</u> MSCOPE Api | Apr 30, 2010 8:08:38 AM            | Default Site | 灯 Edit                                  |
| p <b>1</b><br><u>Full Name:</u> p Path1<br><u>Groups:</u> Pathologist                                                  | Apr 30, 2010 7:59:50 AM            | Default Site | 🕥 Edit 🧭 Disable 💢 Delete 🎎 Groups      |

### 7.2. Groups

Groups provide Access Control Logic (ACL) to users. This defines what rights a user has as well as forming the basis of user organization. For example, creating a group "HEMO101 2009" for the students enrolled in a class allows an administrator to grant them all the same level of access. In addition, it provides a simple method for sharing information with them (see sharing read/write).

|                |              | Add New                           |
|----------------|--------------|-----------------------------------|
| Groups         |              |                                   |
| Name           | # of Members | Actions                           |
| Administrators | Í.           | 📝 Edit   🎎 Permissions            |
| Professor      | 0            | Carte I 🚱 Delete I 🤮 Permissions  |
| Student        | o            | 📝 Edit   🚱 Delete   🎎 Permissions |

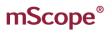

A INTERA ATHOLOGY СОМ ED

#### **Permissions** 7.3.

By default, groups are created with no privileges. Adding or editing the permissions of a group is done by selecting "Permissions" under the "Actions" column of the group page.

### **Access Permissions**

| Access Administration | Gives the user access to the portal administration module |
|-----------------------|-----------------------------------------------------------|
|                       |                                                           |

### **Studies**

| Create Case      | User can manually create a case |
|------------------|---------------------------------|
| Delete all Cases | Delete permission               |

### **Opinions**

| Create Case      | User can manually create a case |
|------------------|---------------------------------|
| Delete all Cases | Delete permission               |

### Knowledge Base

| Access Knowledge Base | Grants viewing rights to Knowledge Base                    |
|-----------------------|------------------------------------------------------------|
| Create Case           | User can manually create a case                            |
| Update Case           | User can modify case information                           |
| Delete Case           | User can remove a case                                     |
| Add Media             | Can add media to cases                                     |
| Upload Media          | Can copy media from local computer to application          |
| Annotate Media        | Can add/modify media annotations                           |
| Update Case Attribute | Can set/modify case attributes                             |
| Add Attachment        | Can copy a file from local computer to attachments of case |

# mScope®

AURE RAINTERACTIVE

| Update Diagnosis       | Can modify the diagnosis              |
|------------------------|---------------------------------------|
| Add Comment            | Can insert comments                   |
| Update case media      | Can modify media name and description |
| Update Media Attribute | Can set/modify media attributes       |

### **Modalities**

| Access modalities Module | Permission to enter the module |
|--------------------------|--------------------------------|
|                          |                                |

### Panel Discussion Module

| Access Panel Discussion Module | Permission to enter the module |
|--------------------------------|--------------------------------|
|--------------------------------|--------------------------------|

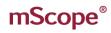

### AUR®RA INTERACTI PATHOLOGY COMMUNICATIONS POWERED BY THE

Select All, None Access Permissions Access Administration Studies Module Permissions Create Case Delete All Cases **Opinions Module Permissions** Create Case Delete All Cases Knowledge Base Module Permissions Access Knowledge Base Create Case Update Case Delete Case Add Media Upload Media Delete Media Annotate Media Update Attribute Add Attachment Update Attachment Delete Attachment Update Diagnosis Delete All Cases Add Comment Update case media Update case media attribute Modalities Module Permissions Access Modalities Module Panel Discussions Module Permissions Access Panel Discussions Module Cancel Save Permissions

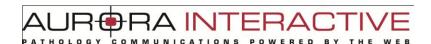

## 7.4. Servers

mScope may connect to multiple media and PACS servers depending on the licensing agreement. The "Servers" section lists all defined media servers and provides an "Add Server" for connecting to additional media servers.

| Add  | Server                                                                        |                               |
|------|-------------------------------------------------------------------------------|-------------------------------|
| T    | ype*: MSC Media Server 💌                                                      |                               |
|      | Add                                                                           |                               |
| Serv | ers                                                                           |                               |
| Туре | Server                                                                        | Actions                       |
| 3    | Default MSC Media Server<br>http://[RequestServer]:<br>[RequestPort]/mediaapi | 🛐 Edit 💥 Remove ⊘ Deny 🤿 Test |

The media server is broken into 6 sections

- Identity
- Scanner Service
- Ingester Service
- Upload Service
- Delivery Service
- Remote Request Service

## 7.4.1. Identity

The identity encompasses the

- Display Name display name in the list of media servers (must be unique) •
- Identification Name the actual name of the media server (must be unique) •
- Primary Address URL of the media server e.g. http://185.119.1.97:8081/ •
- Secondary Address -•

| Type :                     |                                                        |
|----------------------------|--------------------------------------------------------|
| Color :                    |                                                        |
| Display Name*:             | Default MSC Media Server                               |
| Identification Name*:      | Default-MSC-MediaServer                                |
| Primary Network Address*:  | http://[RequestServer]:[RequestPort]/mediaapi          |
| Availability:              | Test                                                   |
| Secondary Network Address: |                                                        |
|                            | Example: http://www.address.com/mediaapi               |
|                            | Example: http://192.168.1.109:8080/mediaapi            |
|                            | Example: http://[RequestServer]:8081/mediaapi          |
|                            | Example: http://[RequestServer]:[RequestPort]/mediaapi |
| Notes:                     |                                                        |
|                            |                                                        |

### 7.4.2. Scanner Service

The first section of the scanner service allows you to define the locations media will reside and configure how often they should be checked for new content. "Auto Start" is used to turn the scanner server on and off. This allows you to turn it off if you only periodically update content.

| Minimum Age:<br>Wait Time between<br>Scans:<br>Auto Start?: | 15 seconds ✓<br>15 seconds ✓<br>● Enabled ○ Disabled |  |  |
|-------------------------------------------------------------|------------------------------------------------------|--|--|
| Directory to Scan                                           |                                                      |  |  |
| The directories to scan for new media.                      |                                                      |  |  |
| 1. :                                                        | C:\dev\slides\UofT                                   |  |  |
| 2. :                                                        | C:\dev\slides\sample sk                              |  |  |
| 3. :                                                        |                                                      |  |  |
| 4. :                                                        |                                                      |  |  |
| 5. :                                                        |                                                      |  |  |

Ignore Patterns allows you to specify text strings for the scanner to ignore.

| Ignore Patterns               |                                                 |
|-------------------------------|-------------------------------------------------|
| The filename patterns to igno | re when scanning the directories for new media. |
| 1. :                          |                                                 |
| 2. :                          |                                                 |
| 3. :                          |                                                 |
| 4. :                          |                                                 |
| 5. :                          |                                                 |

RA INT

### 7.4.3. Parent Directory

Some formats such as those produced by Zeiss and Olympus have multiple files associated with a single image. By selecting the Parent Directory Plug-in mScope will display one image using the directory as the name. Otherwise, all files will be read individually.

| -            | D      | D:        | DI     |
|--------------|--------|-----------|--------|
| $\checkmark$ | Parent | Directory | Plugin |

This plugin uses the parent directory name of the new media file as the media reference instead of the file name.

## 7.4.4. Media Thumbnails

If selected, mScope will create thumbnails for all images that are equal to or larger than the specified resolution threshold. If "Overwrite" is set to yes thumbnails will be created every time the scanner searches the folders.

| Media Thumbnail Plugin     |                                                                |  |
|----------------------------|----------------------------------------------------------------|--|
| This plugin generates thur | nbnails of different sizes from the new media that are medias. |  |
| Resolution Threshold :     | 1280x1024 💌                                                    |  |
| Overwrite? :               | ● Yes ○ No                                                     |  |

## 7.4.5. Video Thumbnails

This option creates thumbnails for video content. If "Overwrite" is set to yes thumbnails will be created every time the scanner searches the folders.

| Video Thumbnail Plugin                                                                  |  |  |
|-----------------------------------------------------------------------------------------|--|--|
| This plugin generates thumbnails of different sizes from the new media that are videos. |  |  |
| Overwrite?:  Yes O No                                                                   |  |  |

## 7.4.6. JPEG Splitter

Though compressed, JPEG images can still be quite large so rather than download them completely mScope provides the option to split them into tiles to make them more efficient for web viewing. The

Quality setting allows you to reduce the size even further and the Resolution Threshold determines the size an image must be before it is split.

| JPEG Splitter Plugin                                               |             |  |
|--------------------------------------------------------------------|-------------|--|
| This plugin splits a large JPEG image into multiple smaller tiles. |             |  |
| Quality :                                                          | 20%         |  |
| Resolution Threshold :                                             | 1280x1024 💌 |  |

## 7.4.7. Light Viewer

The Light Viewer plug-in has been created to assist viewing by creating layers (magnifications) that are not available in the file or improve performance by removing overlapping of tiles from a file. It is currently only available for Zeiss slides. When selected, mScope will use the lowest layer or highest magnification to generate the required sub layers. The new layers are created with non-overlapping tiles providing maximum performance when viewing.

| Light Viewer Plugin                                                    |   |  |
|------------------------------------------------------------------------|---|--|
| This plugin generates the light viewer version for media, if required. |   |  |
| Quality Level : 20%                                                    |   |  |
| Zeiss SDK Executable :                                                 | ] |  |
| Temporary Directory :                                                  | ] |  |

## 7.4.8. Remote Notification

Remote Notification allows the ingester to reside on a server other than that of the media server by providing the ingester with the location to send information.

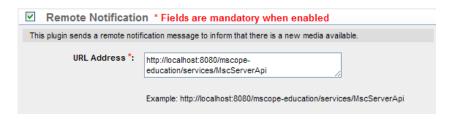

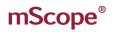

## 7.4.9. Image Analysis Plugin

mScope allows you to integrate with image analysis.

| Providers Configuration File | Location of where you save the provider xml files e.g. /media/analysis                                     |
|------------------------------|----------------------------------------------------------------------------------------------------|
| Local Input Directory        | Location on the Media Server where images will be stored before being analyzed. e.g. /media/analysis/input |
| Local Output Directory       | The directory on the Media Server where analysis results are stored.<br>e.g. /media/analysis/output        |

| Third Party Services |                                         |     |
|----------------------|-----------------------------------------|-----|
|                      | Image Analysis Plug                     | jin |
| In                   | nage Analysis Service                   |     |
|                      | Providers Configuration<br>Directory *: |     |
|                      | Local Input Directory *:                |     |
|                      | Local Output Directory *:               |     |
|                      |                                         |     |

RA INT

#### **Upload Service** 7.4.10.

mScope offers users an upload option so they can add media from their computer to the portal.

Upload Directory defines where uploaded media will be stored on the server.

Upload Url is the web address of the Upload directory.

Ingest Upload Media specifies whether uploaded media will be added to the portal. If it is set to "No" media will be copied to the location but will not be visible to the user.

| Г | Upload Service                                 |                          |
|---|------------------------------------------------|--------------------------|
|   | The upload service allows to upload new media. |                          |
|   | Upload Directory *:                            | C:\medias\upload         |
|   |                                                | Example: c:\media\upload |
|   | Ingest Upload Media? :                         | ● Yes <sup>©</sup> No    |

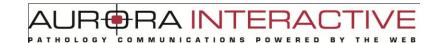

#### 7.4.11. **DICOM Proxy Protocol**

This protocol allows the media server to serve images stored in a PACS Server.

PACS Server is a list of all PACS Servers available to the media server. You may only have one PACS Server defined for a media server.

AE Title is the AE Title of the selected PACS Server and may be retrieved by viewing the details of the PACS Server.

Host is the IP of the PACS Server and may be retrieved by viewing the details of the PACS Server.

Port is the port the media server will use to communicate with the PACS Server.

DICOM Cache Directory is the location where the media server stores cached thumbnails and images to avoid making unnecessary calls to the PACS server.

| DICOM Proxy Protocol * Fields are mandatory when enabled                             |                         |  |
|--------------------------------------------------------------------------------------|-------------------------|--|
| The DICOM proxy protocol is used to interact with media that are stored in the PACS. |                         |  |
| PACS Server*:                                                                        | Select a PACS Server 💌  |  |
| AE Title *:                                                                          |                         |  |
| Host:                                                                                |                         |  |
| Port *:                                                                              | 401                     |  |
| DICOM Cache Directory *:                                                             | /hdd_slides/dicom       |  |
|                                                                                      | Example: c:\media\dicom |  |

#### 7.4.12. **MSC Proxy**

The MSC Proxy allows the media server to locate and serve media through the unique identified associated with it in the media database. An example for UofAurora would be http://UofAurora:8080/ehp/services/MscServerApi.

| MSC proxy protocol is use    | ed to resolve a media using a media identifier stored in the MSC Server. |  |
|------------------------------|--------------------------------------------------------------------------|--|
| MSC Server URL<br>Address *: | http://localhost:8080/ehp/services/MscServerApi                          |  |
| Address *:                   | × ×                                                                      |  |

This document is intended solely for the use of the individual or entity to which it is addressed and may contain information that is private and confidential. If you are not the intended recipient, you are hereby notified that any dissemination, distribution or copying of this communication is strictly prohibited. Thank you for your cooperation. Page 66

AINATHOLOGY ED

#### **Local Proxy** 7.4.13.

The local proxy uses the filename to serve images.

|--|

The local proxy protocol resolves a media using a filename

#### **Remote Queue** 7.4.14.

The Remote Queue is a service that allows for asynchronous execution of tasks. There are two tasks currently available (thumbnail regeneration and light image versions). Additional services can be implemented at integration time by the integrator.

| Remote Requests Service         |                                  |
|---------------------------------|----------------------------------|
| The Remote Request Service allo | ws remote execution of requests. |
| Persistence on Disk *:          | C:\medias\qp                     |
|                                 | Example: C:\Aurora\Processor     |
| Idle wait time:                 | 5s 💌                             |
| Auto Start?:                    | Enabled Oisabled                 |

#### 7.5. Licenses

The license section provides details about the rights granted with the license available. This includes:

RA IN

Distributed servers allowed the number of media servers that may be included in the portal.

Servers currently registered the number of media server currently included in the portal.

Modules enabled which modules you have available.

There is also a link to upload a new license on the top right of the page.

| License Details               |                                                                                                    |
|-------------------------------|----------------------------------------------------------------------------------------------------|
| Application:                  | Clinical-Educational [Only for testing]                                                                                                    |
| Version:                      | 3.2.0                                                                                                    |
| Generated on:                 | Dec 1, 2008 12:26:53 PM                                                                                                    |
| Distributed servers allowed:  | 20                                                                                                    |
| Servers currently registered: | 1                                                                                                    |
| Modules enabled:              | <ul> <li>Single Sign-on</li> <li>Common Authentication - LDAP</li> <li>Collaboration</li> <li>Opinions</li> <li>Studies</li> <li>Knowledge Base</li> <li>Tests</li> <li>Atlas</li> </ul> |

### 7.6. Audits

All actions in mScope are recorded. "Audits" allows you to generate a list of actions performed. The results may be exported to a CSV file which can be used by applications like EXCEL to measure user activity.

| Filter audits           |                                       |                       |           |                          |                     |
|-------------------------|---------------------------------------|-----------------------|-----------|--------------------------|---------------------|
|                         | From*: 04/05/2010<br>To *: 04/06/2010 | List audits           |           |                          |                     |
| Audit List              |                                       |                       |           |                          | Export audits to CS |
| Date                    | Full name                             | Туре                  | Object Id | Object name              | Details             |
| May 4, 2010 10:40:04 AM | Administrator Admin                   | ACCESS_TERMS (10003)  | 2         | admin                    |                     |
| May 4, 2010 10:40:00 AM | Administrator Admin                   | ACCESS_TERMS (10003)  | 2         | admin                    |                     |
| May 4, 2010 10:37:07 AM | Administrator Admin                   | ACCESS_LOGIN (10001)  | 2         | admin                    |                     |
| May 4, 2010 10:01:06 AM | MSCOPE-API MSCOPE-API                 | SERVER_DELETE (10303) | 1         | Default MSC Media Server |                     |
| May 4, 2010 10:01:04 AM | MSCOPE-API MSCOPE-API                 | ACCESS_LOGIN (10001)  | 3         | mscope-api               |                     |

#### **Attributes** 7.7.

mScope provides user-defined Attributes that may be added to Projects, Cases, and Images. Each type of Object (Project, Case or Media) can have its own group of attributes. It is also possible to define the attribute as mandatory. In this case, the user will need to provide a value for it and not be able to ignore the attribute.

Attributes may be one of the following

- Text •
- Value List
- Value Tree (tree branches/plus levels)

|            |              |            |               | Add New                                             |
|------------|--------------|------------|---------------|-----------------------------------------------------|
| Attributes | 3            |            |               |                                                     |
| Position   | Name         | Туре       | Applied To    | Actions                                             |
| 1.         | Media Format | Value List | Case<br>Media | 🕼 First Up 🌷 Down 🌳 Last 🕥 Edit 💥 Delete 📄 Values   |
| 2.         | Organe       | Value Tree | Media         | Ы First 🏠 Up 🌷 Down 🌳 Last 🕥 Edit 😭 Delete 📄 Values |
| 3.         | Lésion       | Value List | Media         | Ы First 🏠 Up 🌷 Down デ Last 🕥 Edit 💢 Delete 📄 Values |
| 4.         | media        | Value List | Media         | 쉀 First 🏠 Up 💿 Down ም Last 🕥 Edit 😭 Delete 📄 Values |

Value Lists are created by entering a name in the "Value" field and "Position". The order of the list is configurable through the "Order" column.

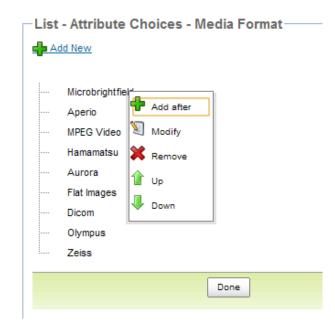

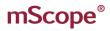

Value Trees behave similarly to Value Lists with the addition of depth. This is facilitated by "Indenting" the entry.

COMMUNI

ATHOLOGY

RA INTERA

CAT

RED

BY

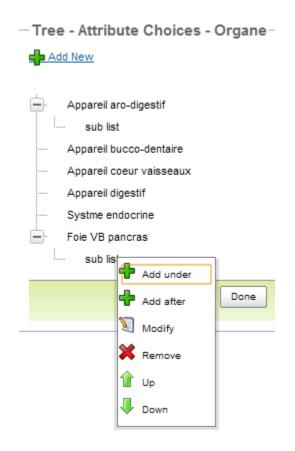

7.**8**.

## Configurations

nfiguration allows you to set the text displayed in the application. Each field represents a "label" in the mScope dictionary.

| ➔ Local Users ➔ External/I DAP Users                                                     | Configurations               |                                                                                                    |        |
|------------------------------------------------------------------------------------------|------------------------------|----------------------------------------------------------------------------------------------------|--------|
| <ul> <li>⇒ Groups</li> <li>⇒ Role sets</li> </ul>                                        | Name                         | Value                                                                                                    | Delete |
| <ul> <li>→ Servers</li> <li>→ License</li> <li>→ Audits</li> </ul>                       | clinical.workflow.all.opinio | 10                                                                                                    |        |
| Configuration                                                                            | clinical.workflow.first.opir | 8                                                                                                    |        |
| <ul> <li>Attributes</li> <li>Configurations</li> </ul>                                   | fallback.enabled             | false                                                                                                    |        |
| Clinical                                                                                 |                              |                                                                                                    |        |
| <ul> <li>Sites</li> <li>Modalities</li> <li>Search</li> <li>Discussion Panels</li> </ul> | license                      | IrqNoWPqBG+jH&yxA2b3A1/fn0Er22u2)73EJAqk3IXPmwsnn9WrFYAED2ARWV1D9IZHIk<br>DF4d63Cclv2rqcYGm9zsOQxc9uNBs0MB100xyN7Z4UKbFo3Of0VZjn9HanzS1LfTh0YBIZ<br>eqwUmDdvsf4Zo+AZICd5j9hugUuXIVeqh64la0FiNIZvFbWHP8gISBKVtn02HceAl9yGsZ/<br>uIN3YoLHnytLINIUp4wtaVXyVCuSG7leGuokcy2kNQJSZE19NREnoJplpO9gWApGRQn12M<br>bN-0yoUQTIMikyAkhLAO4irGu76TdRJRis06HG8HjV7c1U7m3Q8avY5alULbW0jxAy6H1N<br>w0tragA6xJ382590/+zP53IVPBXVbSOpOXB84bEIBVfWinK0ZfH0x8RD9hgDSZFd4p<br>Gy0krYr06UP6inT3+dG4WBumtgYhus9ysWhYQjh4mnc8lagQx3SbxV2YptCNK5m3AzztQ<br>mEKCjHTCBTUatN9xLiAYGUSb2LREHQWojeKQdGCMq+vA1jolGOJDZhZBKHDKQFBeSd/u |        |
|                                                                                          | module.newlibrary.enable     | false                                                                                                    |        |
|                                                                                          | mscope.application.policy    | mScope                                                                                                    |        |

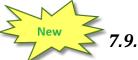

New

## Sites

mscope allows you to define multiple locations via "Sites". Users are assigned to sites ensuring they see only cases within their jurisdiction.

### New Local Site New Remote Site

| Sites    |                           |       |                          |                 |                   |
|----------|---------------------------|-------|--------------------------|-----------------|-------------------|
| Master   | Name<br>(Code)            | Туре  | MSC Media Server         | # Of Modalities | Actions           |
|          | aurora hospital<br>(S1)   | LOCAL | Default MSC Media Server | 0               | 划 Edit   💥 Delete |
|          | aurora hospital 2<br>(S2) | LOCAL | Default MSC Media Server | 0               | 🗐 Edit   💢 Delete |
| <b>«</b> | Default Site<br>(MSC)     | LOCAL | Default MSC Media Server | 0               | 灯 Edit   💥 Delete |

# mScope®

**AUR** RA INTERA ATHOLOGY COMMUNICATI RED BY ON

Add New

### **Panel Discussion** 7.10.

Defining panel groups is handled in the Discussion Panel link of administration. You can create a Panel with "Add New" and add members by "Update".

| List Discussion Panels                                                                                                    |                   |
|----------------------------------------------------------------------------------------------------|-------------------|
| Name                                                                                                    | Actions           |
| Neuropathology Tumor Board<br>8 Members: Fabrice Heloir, Amy Verrinder, Marc Chonech, Lou Ramondetta, Douglas Dillon, Matthew Smith, Pierre Le Fevre, Alex Piguet    | 划 Update 💥 Delete |
| Amy's Case of the Week<br><u>8 Members:</u> Amy Verrinder, Douglas Dillon, Fabrice Heloir, Lou Ramondetta, Marc Chonech, Matthew Smith, Pierre Le Fevre, Alex Piguet | 划 Update 💥 Delete |